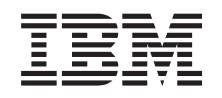

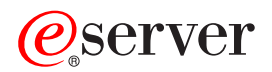

**iSeries** 

联网 TCP/IP 设置

版本 5 发行版 3

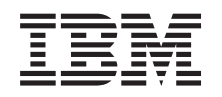

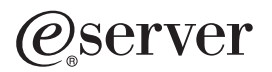

**iSeries** 

联网 TCP/IP 设置

版本 5 发行版 3

## 注意

在使用本资料及其支持的产品之前,请务必阅读第57页的『声明』中的信息。

第七版 (2005年8月)

1 本版本适用于 Operating System/400<sup>®</sup> V5.3.0 (5722-SS1) 及所有后续发行版和修订版, 直到在新版本中另有声明为止。 | 本版本不能在所有精简指令集计算机(RISC)机型上运行, 也不能在 CICS® 机型上运行。

© Copyright International Business Machines Corporation 1998, 2005. All rights reserved.

# 目录

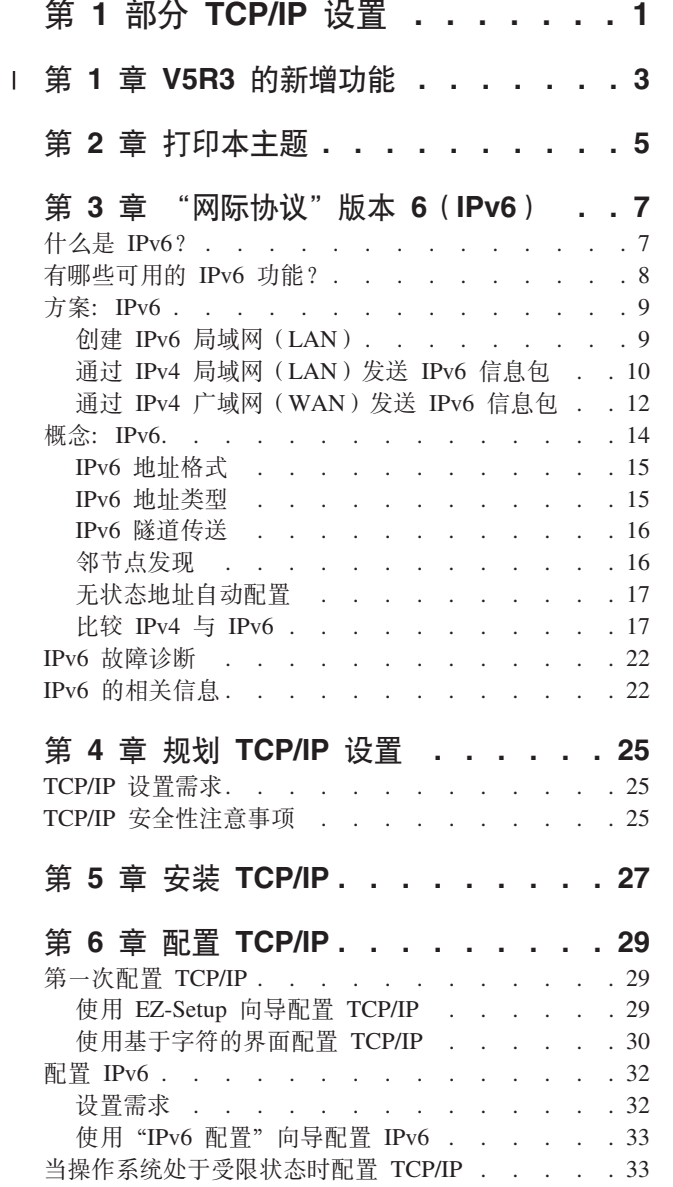

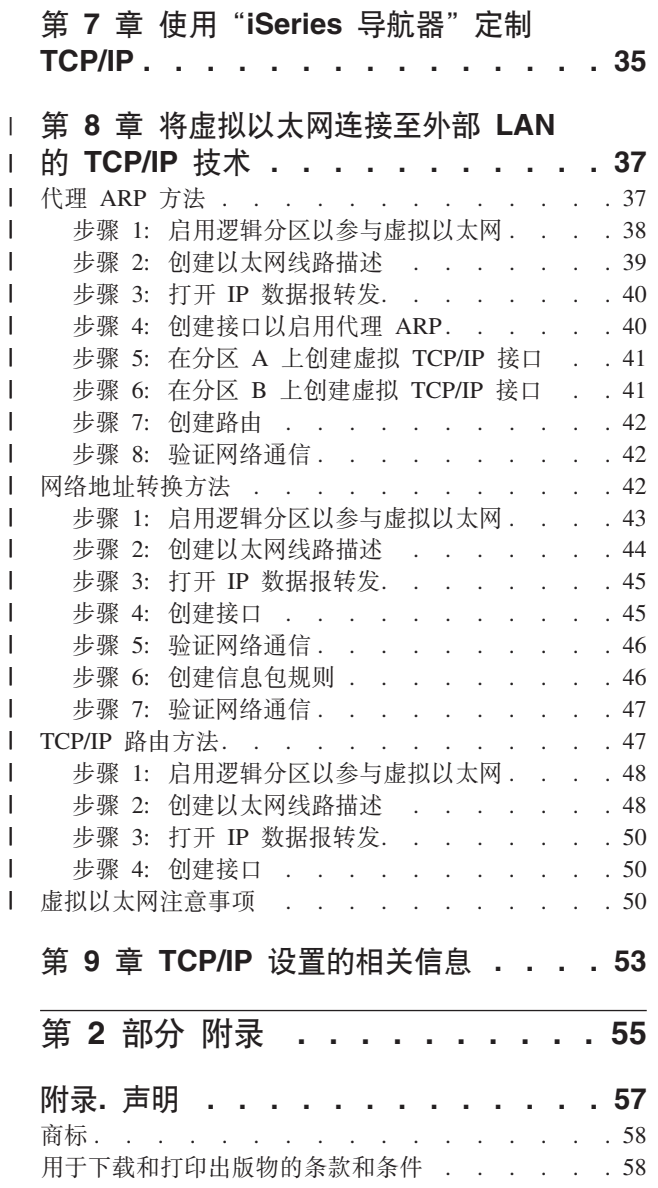

 $\mathbf{L}$ 

 $\begin{array}{c} \hline \end{array}$ 

 $\begin{array}{c} \hline \end{array}$  $\overline{1}$  $\mathsf{I}$  $\mathbf{I}$ 

 $\mathbf{I}$ 

 $\overline{1}$  $\overline{1}$  $\overline{1}$  $\begin{array}{c} \hline \end{array}$ 

 $\mathbf{L}$  $\overline{1}$  $\begin{array}{c} \hline \end{array}$  $\overline{\phantom{a}}$  $\mathsf{I}$  $\mathbf{I}$  $\mathsf{I}$  $\begin{array}{c} \hline \end{array}$ 

 $\overline{\phantom{a}}$  $\mathsf I$  $\mathbf{I}$ 

 $\mathbf{I}$ 

# <span id="page-6-0"></span>第 1 部分 TCP/IP 设置

您的服务器已到达并且您已准备好将其投入使用。此主题向您提供了在 OS/400® 上配置 TCP/IP 的工具和过程。 例如,可以使用此信息来创建线路描述、TCP/IP 接口和路由。弄清楚如何使用"iSeries™ 导航器"来定制 TCP/IP 配置, 并了解使您能够对流入和流出网络的数据进行导向的各种 TCP/IP 技术。

在使用此信息以配置 TCP/IP 前,请参阅硬件安装和使用以确保安装了所有必要的硬件组件。在完成配置 TCP/IP 的初始任务后, 您就准备好了使用 TCP/IP 应用程序、协议和服务来扩展服务器的能力以满足您的特殊需要。

### V5R3 的新增功能

了解有关新的和已更改的 TCP/IP 功能。

#### 打印本主题

使用本主题打印或下载 TCP/IP 设置文档的"可移植文档格式" (PDF) 版本。

### "网际协议"版本 6 (IPv6)

新的网际协议 IPv6 将在未来的因特网中扮演重要的角色, 您可以在 iSeries 服务器上使用 IPv6。本主题 提供有关 IPv6 及如何在 iSeries 服务器上实现 IPv6 的一般信息。

#### 规划 TCP/IP 设置

本主题帮助您准备在 iSeries 服务器上安装和配置 TCP/IP。提供安装和配置的基本需求、以便在开始配置 TCP/IP 时手头上有所有必需的信息。提供相关术语和概念的参考。

### 安装 TCP/IP

本主题指导您完成产品安装、这些产品为进行 iSeries 服务器的操作做好准备。

#### 配置 TCP/IP

本主题说明如何使用 iSeries 和配置 TCP/IP。另外, 请参阅配置 IPv6 的指示信息。

### 使用"iSeries 导航器"定制 TCP/IP

本主题通过使用"iSeries 导航器"提供定制选项。

### 虚拟以太网上的 TCP/IP 技术

弄清楚如何在 OS/400 上利用虚拟以太网。

#### TCP/IP 故障诊断

如果遇到任何有关 TCP/IP 连接或通信量的问题,请参阅 TCP/IP 故障诊断以帮助您查找解决方案。此故 障诊断指南帮助您解决与 IPv4 和 IPv6 都相关的问题。

### TCP/IP 设置的相关信息

本主题回答这样的问题: "它还能做别的事情吗?",查找增强服务器性能的服务和应用程序的参考信 息。

# $\blacksquare$  第 1 章 V5R3 的新增功能

### $\blacksquare$  对 TCP/IP 设置的改进

<span id="page-8-0"></span>|

l 如果正在使用虚拟以太网网络来允许您的分区与另一分区通信,则您可能需要将该通信扩展至外部物理 LAN。 | 请参阅将虚拟以太网连接至外部 LAN 的 [TCP/IP](#page-42-0) 技术以了解如何将虚拟以太网网络连接至外部 LAN。使用此 l 信息来复查演示将网络通信量从虚拟以太网网络桥接至外部 LAN 的三种不同方法的示例。

| 要查找有关此发行版的新内容或更改内容的其它信息,请参阅《用户备忘录》。

### $\blacksquare$  如何查看新内容或更改内容

| 为了帮助您查看发生技术更改的位置, 此信息使用:

- | > 图像来标记新的或已更改信息开始的位置。
- v <q4jGBDrQ|DE"axD;C# |

# <span id="page-10-0"></span>**Z 2 B r!>wb**

要查看或下载此文档的 PDF 版本, 选择《[TCP/IP](rzai2.pdf) 设置》 (大约 362 KB)。

### **其它信息**

还可以查看或打印下列任何 PDF:

- 手册:
	- **→ 《TCP/IP** 配置与参考》<sup>●●</sup> (592 KB) 此书提供有关配置"传输控制协议 / 网际协议" (TCP/IP) 及操作和管理网络的信息。
	- **→ 《保护 iSeries** 的技巧和工具》 → (1 MB) 此书提供使用 iSeries 的安全性功能保护服务器及其相关操作的基本建议。
- Redbooks $\mathbb{R}^m$ :
	- **[TCP/IP Tutorial and Technical Overview](http://w3.itso.ibm.com/itsoapps/Redbooks.nsf/9445fa5b416f6e32852569ae006bb65f/dd2f20357e4f664a852569f50070b892?OpenDocument)** (7 MB) 此红皮书提供有关 TCP/IP 基础的信息。
	- **TCP/IP for AS/400[®: More Cool Things Than Ever](http://w3.itso.ibm.com/itsoapps/Redbooks.nsf/9445fa5b416f6e32852569ae006bb65f/baba0a045143082086256810007527b0?OpenDocument)** (9 MB) 此红皮书包括公共 TCP/IP 应用程序和服务的扩展列表。

### **保存 PDF 文件**

要在工作站上保存 PDF 以便查看或打印:

- 1. 在浏览器中右键单击该 PDF (右键单击上面的链接)。
- 2. 如果正在使用 Internet Explorer, 则单击**目标另存为...**, 如果正在使用 Netscape Communicator, 则单击链接 **mf\*...**#
- 3. 浏览至希望在其中保存该 PDF 的目录。
- 4. 单击保存。

### **F载 Adobe Acrobat Reader**

您需要 Adobe Acrobat Reader 来查看或打印这些 PDF。可以从 [Adobe Web](http://www.adobe.com/prodindex/acrobat/readstep.html) 站点

(www.adobe.com/products/acrobat/readstep.html) 下载一个副本。

# <span id="page-12-0"></span>第 3 章 "网际协议"版本 6 (IPv6)

"网际协议"版本 6 (IPv6) 是 "网际协议"版本 4 (IPv4) 的更新版本,并且它将逐渐替换 IPv4 而作为网际 标准。

您可能想知道如何使用 IPv6 才能改进公司的电子商务, 或者您可能是一位程序员, 希望创建 IPv6 应用程序以 便您的公司可从此增强的"网际协议"获得利益。阅读以下主题以查找有关 IPv6 及在 iSeries 服务器上如何使 用 IPv6 的基本信息:

### 什么是 IPv6?

了解为什么 IPv6 将替换 IPv4 而作为网际标准以及如何利用 IPv6 为您服务。

### 有哪些可用的 IPv6 功能?

了解在 iSeries 服务器上当前如何实现 IPv6。

### IPv6 方案

请参阅示例以帮助了解将 IPv6 用于开展业务的情况。

### IPv6 概念

了解基本的 IPv6 概念。如果不确定 IPv4 和 IPv6 之间有什么不同,请参阅详细的比较(如 IPv4 地址 和 IPv6 地址彼此有什么不同, 或者 IPv4 信息包报头与 IPv6 信息包报头有什么不同)。

### 配置 IPv6

查找在服务器上配置 IPv6 的硬件和软件需求以及指示信息。

#### IPv6 故障诊断

查找 IPv6 问题的解决方案。

### IPv6 的相关信息

查找可帮助您了解 IPv6 的资源的链接。

# 什么是 IPv6?

"网际协议"版本 6 (IPv6) 是 "网际协议"的进一步发展。目前,大部分因特网使用 IPv4, 且此协议在 20 多 年来被证明是可靠的、富于弹性的。然而,IPv4 有严重的局限性,并且随着因特网的扩展,这些局限性导致了 更多的问题。

尤其是 IPv4 地址短缺日益严重, 而这些地址对于添加到因特网的所有新设备都是必需的。IPv6 增强的关键是 将 IP 地址空间从 32 位扩展到 128 位, 从根本上实现不受限制的唯一 IP 地址。新的 IPv6 地址文本格式为:

xxxx:xxx:xxxx:xxxx:xxxx:xxxx:xxxx:xxxx

其中每个 x 代表一个 4 位的十六进制数字。

IPv6 的扩充寻址能力对地址消耗问题提供了解决方案。随着越来越多的人使用移动式计算机(如移动电话和手 持计算机), 这种能力显得尤为重要。日益增长的无线用户需求增加了 IPv4 地址的消耗。IPv6 的扩充 IP 地 址能力通过为数量不断增加的无线设备提供足够的 IP 地址来解决这个问题。

<span id="page-13-0"></span>除此寻址能力之外,IPv6 还提供新的功能来简化在网络上配置和管理地址的任务。配置网络和维护网络是一种 劳动密集型的活动。IPv6 通过使网络管理员的一些任务自动化来减少一些工作负载。

如果使用 IPv6, 在更改为不同的"因特网服务提供商" (ISP) 时将不必对设备地址重新编号。由于是全球唯一 的地址, 因此您可保持相同的地址。

IPv6 自动配置功能自动为您配置接口和路由器地址。在无状态自动配置中、IPv6 使用机器的 MAC 地址和本 地节点提供的网络前缀,将这两个地址组合来创建一个新的、唯一的 IPv6 地址。此功能消除了 DHCP 服务器 的需要, 它为管理员节省了时间并为公司节省了资金。

有关 IPv6 的更多信息源, 请参阅 IPv6 的相关信息。

请参阅有哪些可用的 IPv6 功能? 以了解特定于 iSeries 服务器的 IPv6 的相关信息。

### 有哪些可用的 IPv6 功能?

IBM® 通过几个软件发行版对 iSeries 服务器实现 IPv6。目前, IPv6 已在应用程序开发平台中实现, 以用于开 发和测试 IPv6 应用程序。IPv6 功能对现有的 TCP/IP 应用程序透明并与 IPv4 功能并存。

以下是受 IPv6 影响的主要的 iSeries 服务器功能:

#### • 配置

应知道 IPv6 的配置过程与 IPv4 的配置过程不同。要使用 IPv6 的功能、必须通过配置 IPv6 线路更改服 务器的 TCP/IP 配置。可在以太网线路或隧道线路上配置 IPv6。

如果对 IPv6 通信量配置以太网线路,将通过 IPv6 网络发送 IPv6 信息包。有关描述对 IPv6 配置以太网 线路的情况的方案, 请参阅创建 IPv6 局域网 (LAN)。

如果配置隧道线路、则将通过现有的 IPv4 网络发送 IPv6 信息包。请参阅通过 IPv4 局域网 (LAN) 发送 IPv6 信息包和通过 IPv4 广域网 (WAN) 发送 IPv6 信息包以了解有关方案,它们描述对 IPv6 创建已配置 的隧道线路的两种情况。

请参阅配置 IPv6 来对 IPv6 配置网络。

### • 套接字

使用 IPv6 API 和工具开发并测试套接字应用程序。IPv6 增强了套接字以便应用程序可使用 IPv6,该 IPv6 使用新的地址系列: AF\_INET6。这些增强不影响现有的 IPv4 应用程序。可创建支持并行 IPv4 和 IPv6 通 信量或仅支持 IPv6 通信量的应用程序。有关套接字的 IPv6 的更多信息,请参阅使用 AF\_INET6 地址系列。

 $\cdot$  DNS

"域名系统" (DNS) 支持 AAAA 地址和用于逆向查找的新域: IP6.ARPA。如果 DNS 确实在检索 IPv6 信 息, 服务器必须使用 IPv4 与 DNS 通信。

### • TCP/IP 故障诊断

对 IPv6 网络和隧道使用标准故障诊断工具 (如 PING、netstat、跟踪路由和通信跟踪)。这些工具现在支持 IPv6 地址格式。请参阅 TCP/IP 故障诊断以解决有关 IPv4 和 IPv6 网络的问题。

有关 IPv6 的资源, 请参阅 IPv6 的相关信息。

## <span id="page-14-0"></span>**=8:IPv6**

复查以下方案以了解为什么要实现 IPv6 以及在以下每种情况下如何设置网络:

- 创建 IPv6 局域网 (LAN)
- 通过 IPv4 局域网 ([LAN](#page-15-0)) 发送 IPv6 信息包
- 通过 IPv4 广域网([WAN](#page-17-0))发送 IPv6 信息包

注: 在这些方案中,IP 地址 10.x.x.x 代表公用 IP 地址。这些方案中的所有地址仅作示例之用。

请参阅配置 [IPv6](#page-37-0) 以对 IPv6 配置服务器。

有关 [IPv6](#page-19-0) 基本概念的定义, 请参阅 IPv6 概念。

# $A$  **(12)**  $B$  (14)  $B$  (14)  $C$  (14)  $D$

### 情况

IPv6 最终将替换 IPv4 成为因特网标准。因此, 您的公司决定对其财务运作实现 IPv6, 并购买使用 IPv6 进行 连接的新记帐应用程序。应用程序需要连接到该应用程序的另一个实例,该实例位于连接到以太网局域网 (LAN)站点的另一服务器上。您的工作是对 IPv6 配置服务器以便公司可开始使用记帐应用程序。下图演示 此方案中的网络设置。

## 会计部门 IPv6 网络

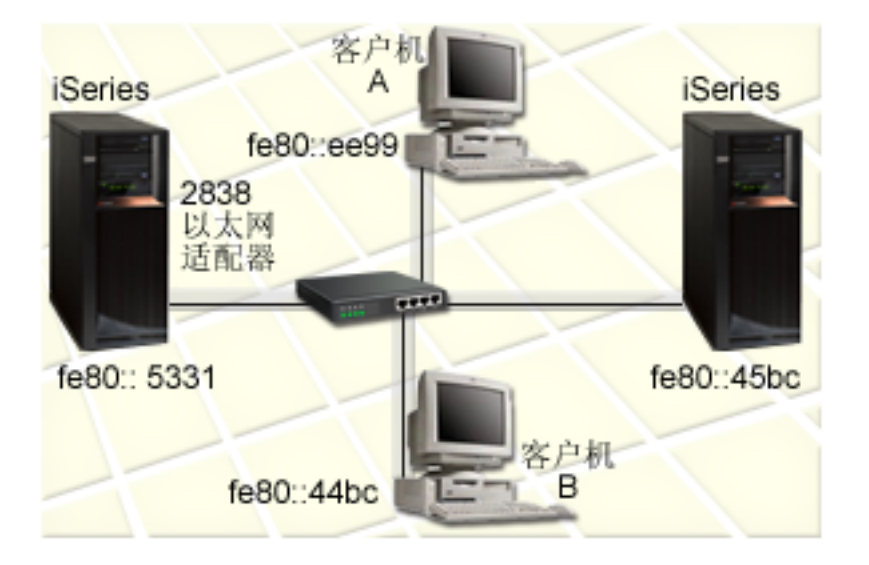

#### 解决方案

要创建 IPv6 LAN, 必须对 IPv6 配置以太网线路描述。在职员使用记帐应用程序时, IPv6 信息包在网络上的 iSeries 服务器和客户机之间传送。

设置需求包括:

- OS/400 版本 5 发行版 2 或更高版本
- 2838 或 2849 以太网适配器, 因为这些是 IPv6 当前支持的唯一的硬件资源类型。
- <span id="page-15-0"></span>• iSeries Access for Windows® 和 iSeries 导航器 (iSeries 导航器的网络组件)
- 服务器必须配置了单独的 IPv4 物理接口才能对 IPv6 配置以太网线路, 因为 TCP/IP 必须在服务器上运行。 如果没有对 IPv4 配置服务器, 则在对 IPv6 配置线路之前请参阅第一次配置 [TCP/IP](#page-34-0)。

### 配置

要对 IPv6 配置以太网线路描述, 必须使用"iSeries 导航器"中的 IPv6 配置向导。只能从"iSeries 导航器" 配置 IPv6, 而不能从基于字符的界面进行配置。

该向导需要将配置 IPv6 的服务器上的硬件通信资源的名称(例如, CMN01)。它必须是 2838 或 2849 以太网 适配器, 目前, 对于 IPv4 没有配置这种适配器。

要使用 IPv6 配置向导, 执行以下步骤:

1. 在"iSeries 导航器"中, 选择您的服务器 —> 网络 —> TCP/IP 配置。

2. 右键单击 IPv6, 选择 IPv6 配置, 并遵循向导的指示信息对 IPv6 配置以太网线路。

# $\frac{1}{2}$  **IPv4** 局域网 (LAN) 发送 IPv6 信息包

### 情况

您的公司已编写了新的 IPv6 记帐应用程序。它是您将在本地使用的服务器至客户机的应用程序。该应用程序将 与位于相同站点、但在不同建筑物和 LAN 中的其自己的其它实例进行通信。虽然公司希望对此应用程序使用 IPv6, 但还没有将其整个 IPv4 基础结构更改为 IPv6。您的工作是配置 IPv6 隧道线路以允许通过本地 IPv4 网 络运行 IPv6 信息包。下图演示此方案中的网络设置。

## 应收帐款 IPv4 网络 建筑物 1 红色已配置隧道 本地端点 = 10.1.1.1 **iSeries A** 远程端点 = 10.1.2.1 客户机A 本地 IPv6 地址 = fec0::1 蓝色已配置隧道 客户机B 本地端点 = 10.1.1.1<br>远程端点 = 10.1.2.2  $-1$ 本地 IPv6 地址 = fec0::1  $10.1.1.1$  $feC0$ :: 1 IPv4 路由器 应付帐款 **IPv4 网络** 建筑物 2  $10.1.2.1$ fec0::2 客户机C IPv4 路由器 容户机D 10.1.2.2

### 解决方案

要在这些本地 IPv4 网络上使用 IPv6,必须创建两个已配置的隧道和几个关联的路由。为便于举例,将一个隧 道标为红色, 将另一个隧道标为蓝色。

fec0::3

首先,考虑红色隧道:

- 红色隧道始于建筑物 1 中的 iSeries A (本地端点 10.1.1.1), 结束于建筑物 2 中的客户机 C (远程端点  $10.1.2.1$ )
- iSeries A 将 IPv6 信息包封装在 IPv4 信息包中, 并通过隧道将该 IPv4 信息包发送至"客户机 C", "客 户机 C"将解除 IPv6 信息包的封装以便连接到该 IPv6 应用程序的另一个实例。

其次,考虑蓝色隧道:

- 和红色隧道一样,蓝色隧道始于建筑物 1 中的 iSeries A (本地端点 10.1.1.1), 但它结束于建筑物 2 中的 客户机 D (远程端点 10.1.2.2)。
- iSeries A 将 IPv6 信息包封装在 IPv4 信息包中,并通过该隧道将该 IPv4 信息包发送到客户机 D,它将解 除 IPv6 信息包的封装以便连接到该 IPv6 应用程序的另一个实例。

<span id="page-17-0"></span>每个隧道连接都是点到点的,因此必须对每个隧道定义远程端点。这可通过创建两个路由来完成。将每个路由 与同一隧道线路关联,但定义不同的远程端点作为下一跳跃。换言之,在创建路由时定义每个隧道的远程端 点。

除了创建初始路由以定义隧道端点并允许信息包到达建筑物 2 中的客户机外、还必须创建另外两个路由以使信 息包可返回到建筑物 1 中的服务器。

设置需求包括:

- OS/400 版本 5 发行版 2 或更高版本
- iSeries Access for Windows 和 iSeries 导航器 (iSeries 导航器的网络组件)
- 在创建已配置的隧道线路之前, 必须在服务器上配置 TCP/IP (使用 IPv4)。如果没有对 IPv4 配置服务器, 在对 IPv6 配置隧道之前,请参阅第一次配置 [TCP/IP](#page-34-0)。

### 配置

要创建已配置的隧道线路, 必须在"iSeries 导航器"中使用 IPv6 配置向导和新建 IPv6 路由向导。只能从 "iSeries 导航器"配置 IPv6, 而不能从基于字符的界面进行配置。

要使用 IPv6 配置向导创建红色隧道线路, 执行以下步骤:

- 1. 在"iSeries 导航器"中, 选择您的服务器 --> 网络 --> TCP/IP 配置。
- 2. 右键单击 IPv6, 选择 IPv6 配置向导, 遵循向导的指示信息以对 IPv6 配置隧道线路。完成 IPv6 配置向 导后,它将提示您对已配置的隧道线路创建新路由,并将显示**新建 IPv6 路由**向导对话框。必须创建新的路 由以允许 IPv6 信息包通过红色隧道传送。
- 3. 从新建 IPv6 路由向导, 为红色隧道创建路由。将远程端点 10.1.2.1 指定为下一跳跃, 并将 fec0::2 指定为 目标地址。

再次使用新建 IPv6 路由向导为蓝色隧道创建路由。注意不必使用 IPv6 配置向导创建蓝色隧道。在使用新建 IPv6 路由向导定义蓝色隧道的远程端点时已创建了蓝色隧道。要使用新建 IPv6 路由向导,执行以下步骤:

- 1. 在"iSeries 导航器"中, 选择您的服务器 —> 网络 —> TCP/IP 配置 —> IPv6。
- 2. 右键单击路由、选择新建路由、并遵循向导的指示信息为蓝色隧道配置 IPv6 路由。将远程端点 10.1.2.2 指 定为下一跳跃,并将 fec0::3 指定为目标地址。

创建了已配置的隧道线路和定义隧道端点的路由之后,必须在"客户机 C"和"客户机 D"上分别创建一个路 由以允许将信息包传送回建筑物 1 中的服务器。对于这些路由中的每一个路由, 应将 10.1.1.1 指定为下一跳跃, 并将 fec0::1 指定为目标地址。

## $\frac{1}{2}$  **<b>IPv4** 广域网 (WAN) 发送 IPv6 信息包

#### 情况

您公司在其芝加哥办事处的服务器上将记帐应用程序用于处理应收账款。需要将应用程序连接到达拉斯办事处 的服务器。此应用程序将使用 IPv6 对两个城市的服务器寻址。因为您的 ISP 无法在两个站点之间提供 IPv6 路 由器,所以需要在两个服务器之间配置一个隧道。应用程序信息包在两台服务器之间的 IPv4 广域网中通过该隧 道传送。下图演示此方案中的网络设置。

注: 在此方案中, IP 地址 10.x.x.x 代表可全球路由的公用 IP 地址。所用的全部地址仅作示例之用。

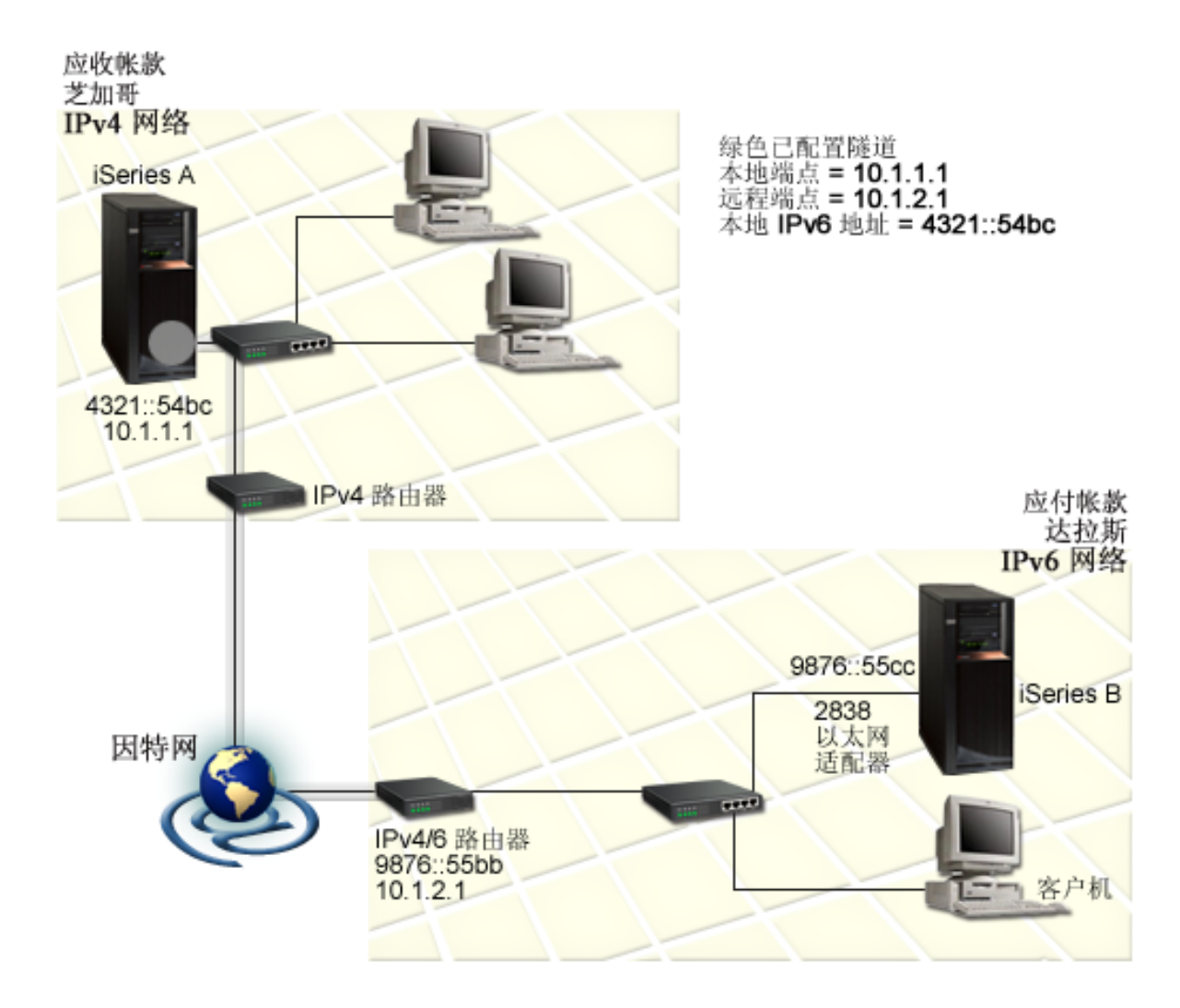

### 解决方案

要在由 IPv4 基础结构组成的广域网上使用 IPv6,必须创建已配置的隧道线路和几个关联的路由。这是它的工 作原理:

- 该隧道始于芝加哥的 iSeries A (本地端点 10.1.1.1), 结束于达拉斯的 IPv4/6 路由器 (远程端点 10.1.2.1)。
- 驻留在 iSeries A 上的应用程序需要连接到驻留在 iSeries B 上的应用程序。iSeries A 将 IPv6 信息包封装 在 IPv4 信息包中并将其通过隧道发送至 IPv4/6 路由器, 它将解除 IPv6 信息包的封装并将该 IPv6 信息包 转发至 iSeries B.
- 该信息包通讨逆向的路径返回至芝加哥。

隧道连接是点到点的、因此必须定义隧道的远程端点。这通过创建与此隧道线路关联的路由完成。该路由将远 程端点 (10.1.2.1) 定义为下一跳跃。换言之、在创建路由时定义远程端点。另外、该路由将目标地址定义为 9876::55cc (与 iSeries B 关联的 IPv6 地址)。

除创建初始路由以定义隧道端点并允许信息包传送至达拉斯的 iSeries B 之外,还必须另外创建两个路由以便 信息包可返回至芝加哥的 iSeries A。

设置需求包括:

- <span id="page-19-0"></span>• OS/400 版本 5 发行版 2 或更高版本
- iSeries Access for Windows 和 iSeries 导航器 (iSeries 导航器的网络组件)
- 在创建已配置的隧道线路之前,必须在服务器上配置 TCP/IP (使用 IPv4)。如果没有对 IPv4 配置服务器, 在对 IPv6 配置隧道之前, 请参阅第一次配置 TCP/IP。

### 配置

要创建已配置的隧道线路、必须在"iSeries 导航器"中使用 IPv6 配置向导和新建 IPv6 路由向导。只能从 "iSeries 导航器"配置已配置的隧道,而不能从基于字符的界面进行配置。

要使用 IPv6 配置向导创建隧道线路, 执行以下步骤:

- 1. 在"iSeries 导航器"中,选择您的服务器 --> 网络 --> TCP/IP 配置。
- 2. 右键单击 IPv6、选择 IPv6 配置、并遵循向导的指示信息为 IPv6 配置隧道线路、完成 IPv6 配置向导后、 它将提示您对已配置的隧道线路创建新路由, 并将显示新建 IPv6 路由向导对话框。必须创建新的路由以允 许通过该隧道传送 IPv6 信息包。
- 3. 从新建 IPv6 路由向导, 对隧道创建主机路由。将远程端点 10.1.2.1 指定为下一跳跃, 并将 9876::55cc 指 定为目标地址。

创建已配置的隧道线路和定义隧道端点的路由之后,必须在 iSeries B 上和在 IPv4/6 路由器上创建路由以允许 将信息包传送回芝加哥。对于 iSeries B 上的路由, 应将 9876::55bb 指定为下一跳跃, 并将 4321::54bc 指定 为目标地址。对于 IPv4/6 路由器上的路由, 应将 10.1.1.1 指定为下一跳跃, 并将 4321::54bc 指定为目标地址。

注: 在达拉斯的 IPv4/6 路由器应有至 9876::55cc 的直接路由, 但由于此路由是自动创建的, 所以不需要手工 配置。

### 概念: IPv6

阅读这些 IPv6 概念的描述以更深入地了解 IPv6 如何工作:

### 比较 IPv4 与 IPv6

了解 IPv4 属性与 IPv6 属性有什么不同。此表供您快速查找特定功能并比较它们在每个网际协议中的用 法。

IPv6 地址格式

了解 IPv6 地址的大小和格式。

#### IPv6 地址类型

了解 IPv6 作用域内地址的新类型。

### IPv6 隊道传送

了解 IPv6 隧道传送如何让 IPv6 信息包在 IPv4 网络上传送。

### 邻节点发现

了解"邻节点发现"如何允许主机和路由器彼此通信。

#### 无状态地址自动配置

了解无状态地址自动配置如何自动执行某些网络管理员的任务。

## <span id="page-20-0"></span>IPv6 地址格式

除此首选的格式之外,IPv6 地址还可以其它两种短格式指定:

• 省略前导零

通过省略前导零指定 IPv6 地址。例如、IPv6 地址 1050:0000:0000:0000:0005:0600:300c:326b 可写为 1050:0:0:0:5:600:300c:326b.

• 双冒号

通过使用双冒号 (::) 替换一系列零来指定 IPv6 地址。例如, IPv6 地址 ff06:0:0:0:0:0:0:c3 可写为 ff06::c3。一个 IP 地址中只可使用一次双冒号。

IPv6 地址的另一种可选格式组合了冒号与带点表示法, 因此可将 IPv4 地址嵌入到 IPv6 地址中。对最左边 96 个位指定十六进制值,对最右边 32 个位指定十进制值,来指示嵌入的 IPv4 地址。在混合的网络环境中工作 时, 此格式确保 IPv6 节点和 IPv4 节点之间的兼容性。

这两种类型的 IPv6 地址使用此可选格式:

- 通过 IPv4 映射的 IPv6 地址 此类型的地址用于将 IPv4 节点表示为 IPv6 地址。它允许 IPv6 应用程序直接与 IPv4 应用程序通信。例 如, 0:0:0:0:0:ffff:192.1.56.10 和 ::ffff:192.1.56.10/96 (短格式)。
- 与 IPv4 兼容的 IPv6 地址 此类型的地址用于隧道传送。它允许 IPv6 节点通过 IPv4 基础结构通信。例如,0:0:0:0:0:0:192.1.56.10 和::192.1.56.10/96 (短格式)。

所有这些格式都是有效的 IPv6 地址格式。在"iSeries 导航器"中指定这些 IPv6 地址格式中的任何一个。

## IPv6 地址类型

IPv6 地址分为三种基本类型:

#### 单点广播地址

单点广播地址指定单个接口。发送到单点广播地址目标的信息包将从一个主机传送至目标主机。

三种类型的单点广播地址包括:

#### 本地链路地址

设计本地链路地址以供在单个本地链路(本地网络)上使用。在所有接口上自动配置本地链路地 址。用于本地链路地址的前缀是 fe80::/10。路由器不转发目标或源地址包含本地链路地址的信息 包。

#### 本地站点地址

设计本地站点地址供在特定站点中使用。用于本地站点地址的前缀是 fec0::/10。路由器不转发源地 址包含特定站点之外的本地站点地址的信息包。

#### 全局地址

设计全局地址以在任何网络上使用。用于全局地址的前缀以二进制 001 开头。

两种专用类型的单点广播地址包括:

#### <span id="page-21-0"></span>未指定地址

未指定地址为 0:0:0:0:0:0:0:0 或可简写为两个冒号 (::)。未指定地址表示没有地址, 且从不会将 其分配给主机。它可由尚未对其分配地址的 IPv6 主机使用。例如,主机通过发送信息包来发现另一 个节点的地址时, 该主机将使用未指定的地址作为其源地址。

#### 回送地址

回送地址是 0:0:0:0:0:0:0:1 或者可简写为 ::1。回送地址由节点用来向自身发送信息包。

### 任意广播地址

任意广播地址指定可能在不同位置但共享单个地址的一组接口。发送至任意广播地址的信息包只发往该 组中最近的成员。iSeries 服务器当前不支持任意广播寻址。

### 多点广播地址

多点广播地址指定一组可能在多个位置的接口。用于多点广播地址的前缀是 ff。如果向多点广播地址发送 信息包, 则向该组的每个成员都传递该信息包的一个副本。iSeries 服务器当前提供多点广播寻址的基本支 持。当前不支持多点广播接口创建和应用程序支持。

### IPv6 隊道传送

IPv6 隧道传送使 iSeries 服务器可通过 IPv4 域连接到 IPv6 节点 (主机和路由器)。隧道传送允许单独的 IPv6 节点或网络在不更改底层 IPv4 基础结构的情况下进行通信。隧道传送允许 IPv4 和 IPv6 协议相互协作,从而 在保留 IPv4 连接的同时提供实现 IPv6 的过渡方法。

一个隧道由 IPv4 网络上的两个双堆栈 (IPv4 和 IPv6) 节点组成。这些双堆栈节点能同时处理 IPv4 和 IPv6 通信。IPv6 基础结构边缘上的其中一个双堆栈节点在每个到达的 IPv6 信息包前面插入一个 IPv4 报头 (封 装),并将其作为正常的 IPv4 通信量通过现有的链路发送。IPv4 路由器继续转发此通信量。在隧道的另一端, 另一个双堆栈节点从 IPv6 信息包除去额外的 IP 报头 (解除封装) 并使用标准 IPv6 将其路由至最终目标。

iSeries 服务器的 IPv6 隧道传送在已配置的隧道线路 (虚拟线路) 上运行。已配置的隧道线路向支持 IPv6 隧 道的具有可路由 IPv4 地址的任何节点提供 IPv6 通信。这些节点可是任何地方的节点, 即, 在本地 IPv4 域内 或在远程域内的节点。

已配置的隧道连接是点到点的。要配置这种类型的隧道线路、必须指定本地隧道端点(IPv4 地址)(如 124.10.10.150)以及本地 IPv6 地址 (如 1080:0:0:0:8:800:200c:417a)。还必须创建 IPv6 路由以便可通过 该隧道传送通信量。创建路由时,将把该隧道的一个远程端点(IPv4 地址)定义为该路由的下一跳跃。可为无 限个隧道配置无限个端点。

请参阅通过 IPv4 局域网(LAN)发送 IPv6 信息包和通过 IPv4 广域网(WAN)发送 IPv6 信息包以了解有 关演示 IPv6 隧道传送的方案和图形。

### 邻节点发现

"邻节点发现"功能由 IPv6 节点 (主机或路由器) 用来发现是否存在其它 IPv6 节点, 确定节点的链路层地 址, 查找能转发 IPv6 信息包的路由器, 并维护活动 IPv6 邻节点的高速缓存。IPv6 节点使用这五个"因特网 控制报文协议"版本 6 (ICMPv6) 报文与其它节点通信:

### 路由器请求

主机发送这些报文以请求路由器生成路由器广告。主机首次在网络上可用时便发送第一个路由器请求。

#### 路由器广告

路由器周期性地或在响应某个路由器请求时发送这些报文。路由器广告提供的信息由主机用来自动创建本 地站点接口、全局接口和关联的路由。路由器广告还包含主机所使用的其它配置信息(如最大传输单元和 跳跃极限).

### <span id="page-22-0"></span>邻节点请求

节点发送这些报文以确定邻节点的链路层地址,或者验证是否还可到达邻节点。

### 邻节点广告

节点发送这些报文以响应邻节点请求或作为自发报文通告地址更改。

### 重定向

路由器使用这些报文向主机通报到达目标的更好的第一跳跃。

有关"邻节点发现"和"路由器发现"的更多信息,请参阅 RFC 2461。要查看 RFC 2461, 请参阅 RFC Editor (http://www.rfc-editor.org/rfcsearch.html)

# 无状态地址自动配置

无状态地址自动配置是 IPv6 节点 (主机或路由器) 用于为接口自动配置 IPv6 地址的过程。节点通过将地址前 缀和节点的 MAC 地址或用户指定的接口标识组合来构建各种 IPv6 地址。这些前缀包括本地链路的前缀 (fe80::/10)和本地 IPv6 路由器(如果存在)所通告的长度为 64 的前缀。如果链路类型具有多点广播能力, 无状态地址自动配置还创建相应的多点广播接口。

将地址分配给某个接口之前,节点执行重复地址检测以验证其唯一性。节点对新地址发送邻节点请求查询并等 待响应。如果节点没有接收到响应,则假设该地址是唯一的。如果节点接收到一个邻节点广告格式的响应,则 该地址已在使用。如果节点确定其尝试的 IPv6 地址不是唯一的,则自动配置将停止并要求手工配置该接口。

# 比较 IPv4 与 IPv6

IBM 通过几个软件发行版对 iSeries 服务器实现 IPv6。IPv6 当前已在应用程序开发平台中实现,以用于开发 和测试 IPv6 应用程序。

您可能想知道 IPv6 和 IPv4 在细节上有何不同。此表允许您快速浏览熟悉的 IPv4 相关属性并将其与 IPv6 类 似属性进行比较。从此列表选择一个属性以链接到表中的比较属性。

- 第18页的『地址』
- 第19页的『地址分配』
- 第19页的『地址生存期』
- 第19页的『地址掩码』
- 第19页的『地址前缀』
- 第19页的 『 地址解析协议 (ARP) 』
- 第19页的『地址作用域』
- 第19页的『地址类型』
- 第19页的『通信跟踪』
- 第19页的 『 配置』
- 第19页的 『域名系统 (DNS) 』
- 第19页的 『动态主机配置协议 (DHCP) 』
- 第19页的『文件传输协议(FTP)』
- 第19页的 『分段』
- 第19页的 『 主机表』
- 第20页的『接口』
- 第20页的 『 因特网控制报文协议 (ICMP) 』
- 第20页的 『 因特网组管理协议 (IGMP) 』
- 第20页的 『 IP 报头 』
- · 第20页的 『IP 报头选项』
- · 第20页的 『IP 报头协议字节』

<span id="page-23-0"></span>• 第20页的 『IP 报头"服务类型" (TOS)字节』 • 第20页的 『 "iSeries 导航器"支持 』 • 第20页的 『LAN 连接』 • 第20页的 『 第二层隧道协议 (L2TP) 』 • 第20页的"回送地址" • 第20页的 『 最大传输单元 (MTU) 』 • 第20页的『netstat』 · 第20页的 『网络地址转换 (NAT) 』 • 第20页的 『网络表』 • 第20页的『节点信息查询』 • 第20页的『信息包过滤』 • 第20页的 『 信息包转发』 • 第21页的『信息包隧道传送』 • 第21页的 『PING』 • 第21页的『点到点协议(PPP)』 • 第21页的『端口限制』 • 第21页的 『 端口』 • 第21页的 『专用地址和公用地址 』 • 第21页的 『协议表』 • 第21页的 『 服务质量 (QoS) 』 • 第21页的『重新编号』 • 第21页的『路由』 • 第 21 页的 『 路由信息协议( RIP ) 』 • 第21页的『服务表』 • 第21页的 『 简单网络管理协议 (SNMP) 』 • 第22页的 『 套接字 API 』 • 第22页的『源地址选择』 • 第22页的『启动和停止』

- 第22 页的『Telnet』
- 第22页的『跟踪路由』
- 第22页的『传输层』
- 第22页的『未指定的地址』
- 第22页的 『虚拟专用网 (VPN) 』

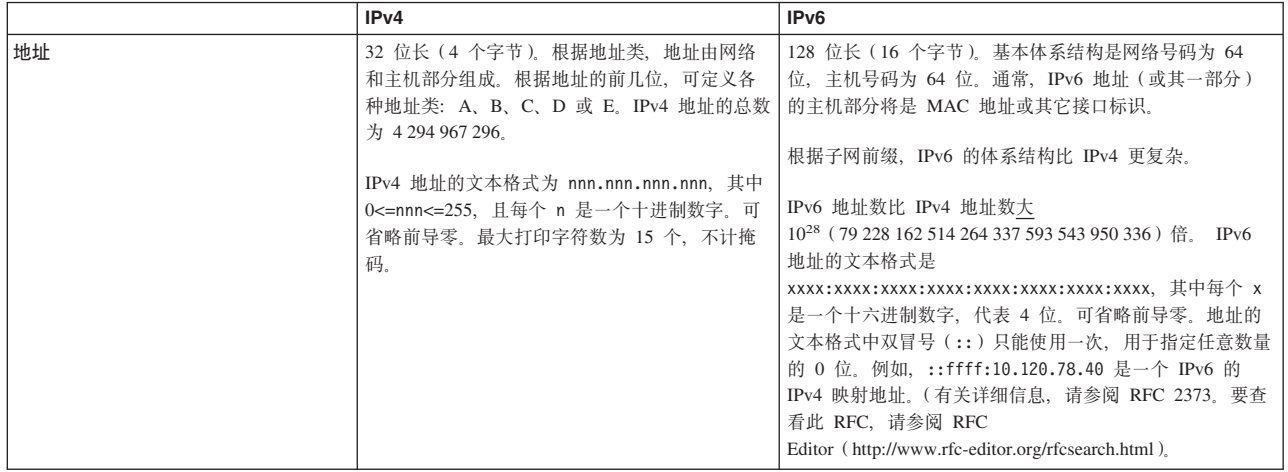

<span id="page-24-0"></span>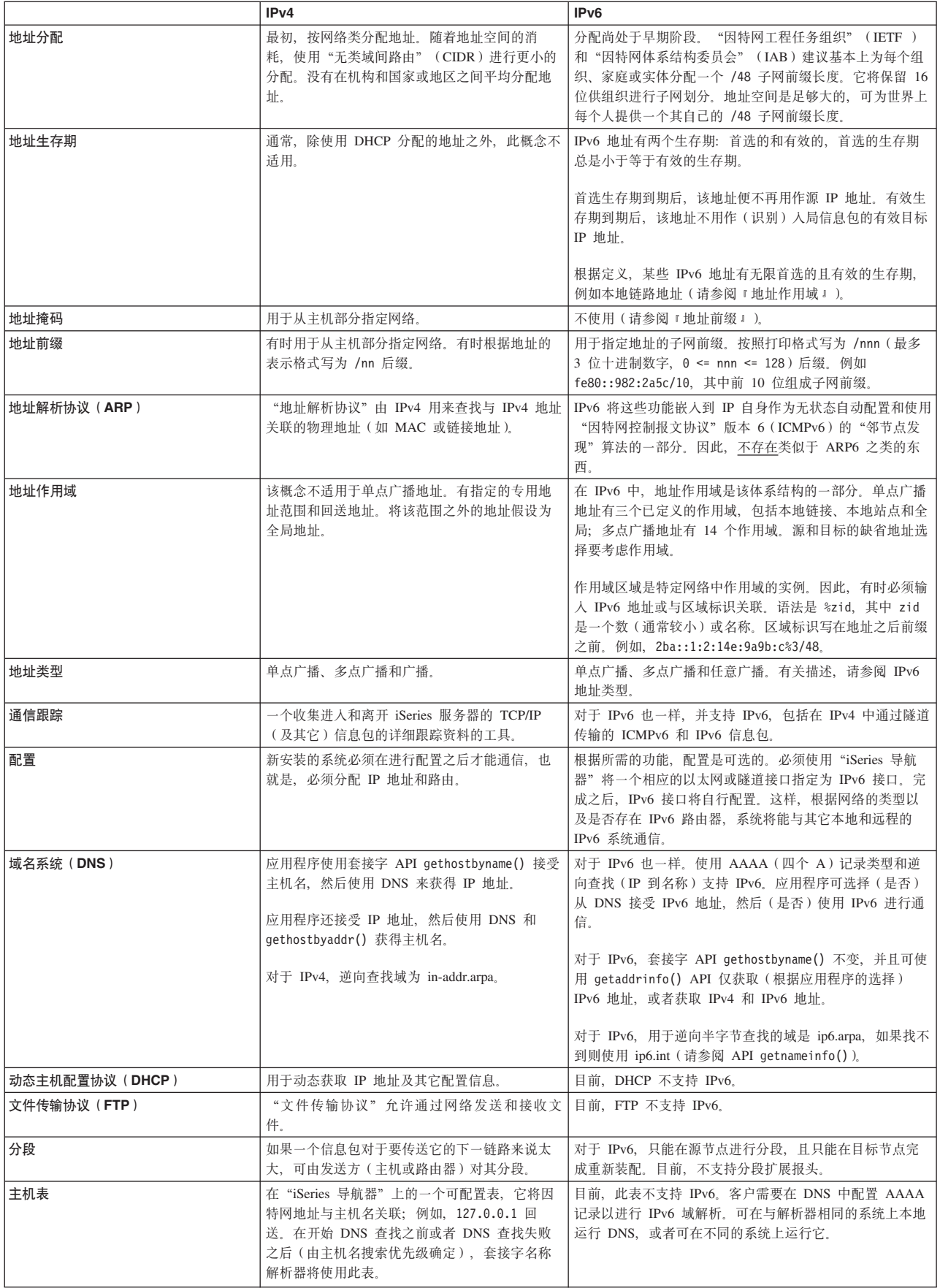

<span id="page-25-0"></span>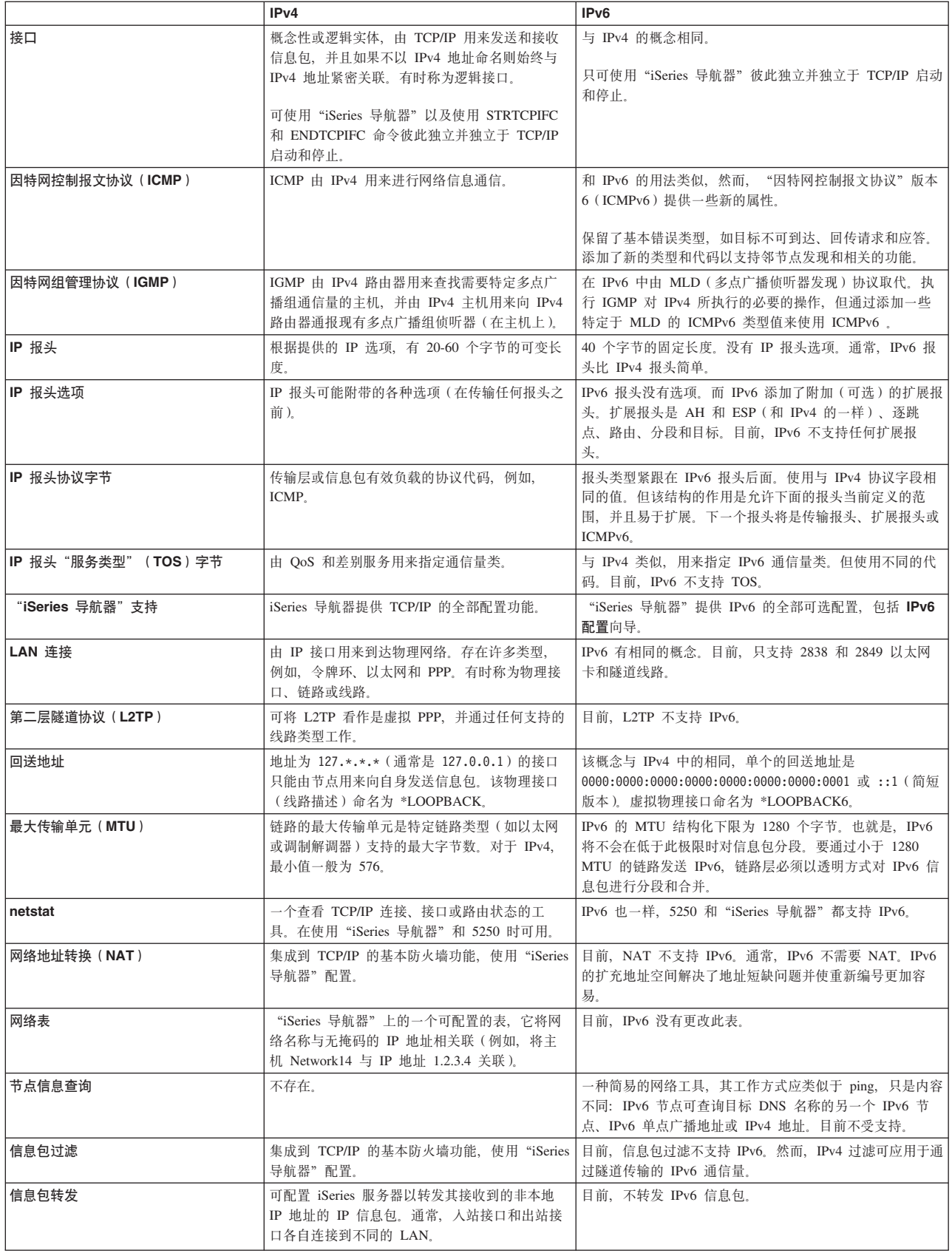

<span id="page-26-0"></span>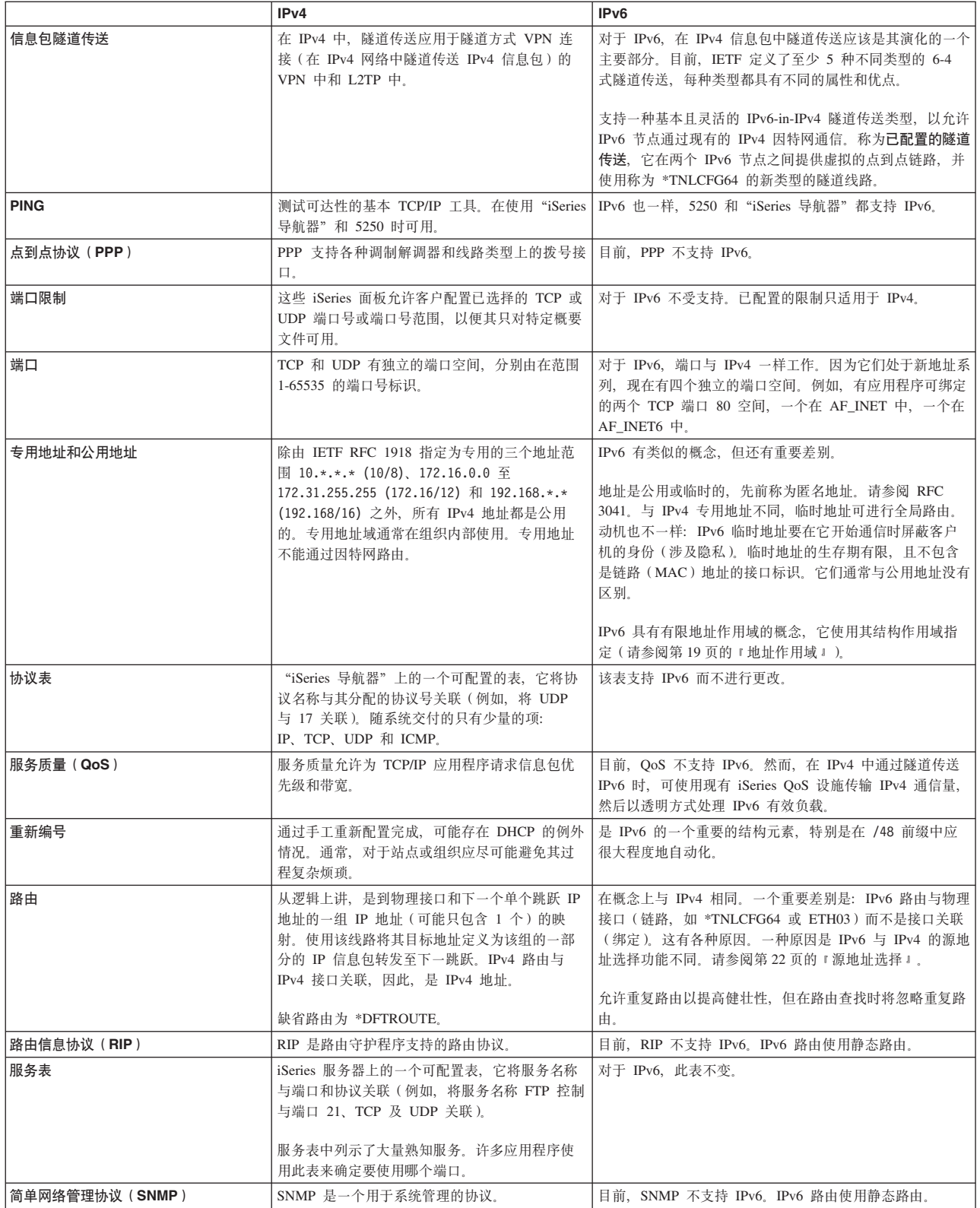

<span id="page-27-0"></span>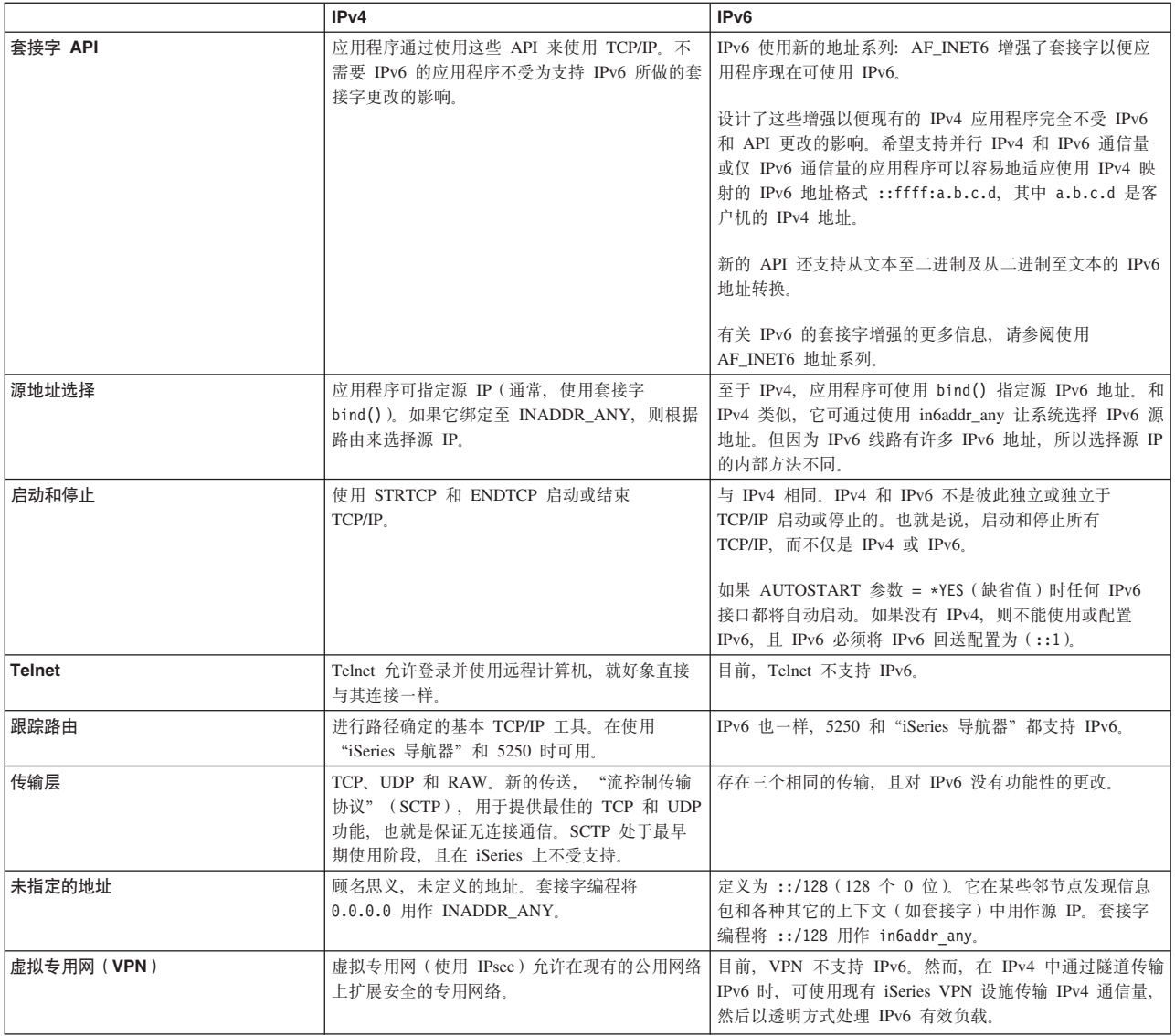

# IPv6 故障诊断

如果已在服务器上配置了 IPv6, 可使用几个与对 IPv4 所使用的相同的故障诊断工具。例如, 一些工具(如跟 踪路由和 PING)同时接受 IPv4 和 IPv6 地址格式, 因此可使用它们测试这两种类型的网络的连接和路由。另 外, 可使用通信跟踪功能跟踪 IPv4 和 IPv6 通信线路上的数据。

有关一般的故障诊断指南, 请参阅 TCP/IP 故障诊断, 它提供解决与 IPv4 和 IPv6 有关的问题的技术。

# IPv6 的相关信息

有关 IPv6 的更多信息, 请参阅以下信息源:

The Internet Engineering Task Force (IETF) (http://www.ietf.cnri.reston.va.us/) 了解开发网际协议(包括 IPv6)的个人组。

**[IP Version 6 \(IPv6\)](http://playground.sun.com/pub/ipng/html/ipng-main.html)** (http://playground.sun.com/pub/ipng/html/ipng-main.html) 查找当前的 IPv6 规范和一些关于 IPv6 资料。

**[IPv6 Forum](http://www.ipv6forum.com/)** (http://www.ipv6forum.com/) 查找论述最新的 IPv6 发展的文章和事件。

# <span id="page-30-0"></span>第 4 章 规划 TCP/IP 设置

在开始安装和配置 iSeries 服务器之前,请花一些时间来规划操作。请参阅以下有关规划准则的主题。这些规划 准则与使用 IPv4 的基本 TCP/IP 设置有关。如果打算配置 IPv6, 请参阅配置 IPv6 以了解有关设置需求和配 置指示信息。

### TCP/IP 设置需求

收集和记录 TCP/IP 设置所必需的基本配置信息。

### TCP/IP 安全性注意事项

考虑作为网络新成员的安全性需要。

# TCP/IP 设置需求

打印本页并记录有关要连接到的服务器和 TCP/IP 网络的配置信息。在以后配置 TCP/IP 时需要参考此信息。 使用表后面的指示信息以帮助您确定前两行的值。如果您不熟悉这些术语, 请参阅 IBM 红皮书 TCP/IP for

AS/400: More Cool Things Than Ever , 并参考第二章 "TCP/IP: Basic Installation and Configuration".

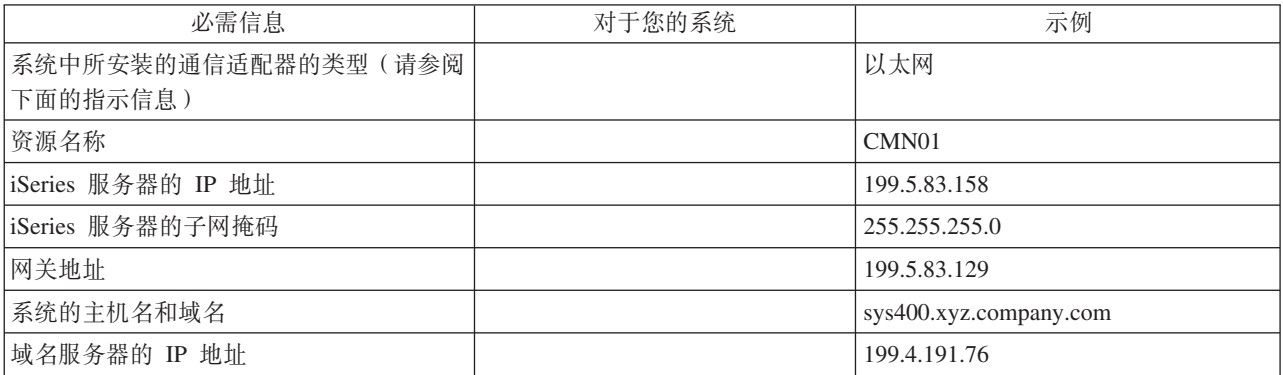

要查找通信适配器信息,执行以下步骤:

- 1. 在服务器命令行中, 输入 go hardware, 并按 Enter 键。
- 2. 要选择"使用通信资源"(选项 1), 输入 1, 并按 Enter 键。

将按资源名称列示通信资源。如果要使用资源或查看更多的详细信息,遵循屏幕指示信息。

下一步做什么: 安装 TCP/IP

# TCP/IP 安全性注意事项

规划 TCP/IP 配置时, 应考虑安全性需要。以下策略可帮助限制 TCP/IP 曝光:

• 只启动那些需要的 TCP/IP 应用程序。 每个 TCP/IP 应用程序都有其唯一的安全性曝光。不要依靠路由器来拒绝对特定应用程序的请求。作为辅助 预防, 将不需要的应用程序的自动启动值设置为 NO。

### • 限制 TCP/IP 应用程序运行的小时数。

通过减少服务器运行的小时数来限制曝光。如果有可能, 在不使用时停止 TCP/IP 服务器 (如 FTP 和 Telnet)<sub>。</sub>

### • 控制可启动和更改 TCP/IP 应用程序的人。

缺省情况下, 需要 \*IOSYSCFG 权限才能更改 TCP/IP 配置设置。没有 \*IOSYSCFG 权限的用户需要 \*ALLOBJ 权限, 或对 TCP/IP 启动命令有显式权限。向用户提供特权意味着安全性曝光。评估每个用户对任 何特权的需要并将特权保持在最低限度。留意有特权的用户并周期性地复查其是否需要该权限。这样还限 制在不使用时间内访问服务器的可能性。

- 控制 TCP/IP 路由:
	- 禁止 IP 转发以使黑客无法使用 Web 服务器攻击其它可信系统。
	- 在公用 Web 服务器上只定义一个路由: 至 "因特网服务提供商" 的缺省路由。
	- 不在 Web 服务器的 TCP/IP 主机表中配置内部安全系统的主机名和 IP 地址。只在此表中放置需要到达 的其它公用服务器的名称。
- 控制设计用于远程交互式注册的 TCP/IP 服务器。

应用程序 (如 FTP 和 Telnet) 更易受到外部攻击。有关如何控制曝光的详细信息、阅读《保护 iSeries 的技

巧和工具》 中有关控制交互式注册技巧的章节。

有关安全性和可用选项的更多信息, 请参阅 iSeries 和因特网安全性。

# <span id="page-32-0"></span>第 5 章 安装 TCP/IP

OS/400 附带基本 TCP/IP 支持, 允许您将 iSeries 服务器连接到网络。然而, 如果要使用任何 TCP/IP 应用程 序(如 Telnet、FTP 和 SMTP), 则还需要安装 TCP/IP Connectivity Utilities。它是操作系统附带的一个可单 独安装的许可程序。

要在 iSeries 服务器上安装 TCP/IP Connectivity Utilities, 执行以下步骤:

- 1. 将 TCP/IP 的安装介质插入服务器。如果安装介质是 CD-ROM, 则将其插入光学设备。如果安装介质是磁 带、则将其插入磁带机。
- 2. 在命令行, 输入 GO LICPGM 并按 Enter 键以访问 "使用许可程序"屏幕。
- 3. 在"使用许可程序"屏幕上选择选项 11 (安装许可程序) 以查看许可程序及许可程序的可选部件的列表。
- 4. 在 57xxTC1 (TCP/IP Connectivity Utilities for iSeries) 旁边的"选项"列中输入 1 (安装)。按 Enter 键。 "确认要安装的许可程序"屏幕显示选择要安装的许可程序。按 Enter 键确认。
- 5. 在"安装选项"屏幕上填写以下选项:

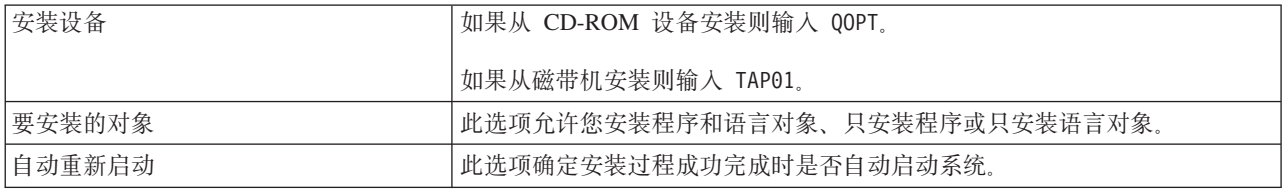

TCP/IP Connectivity Utilities 成功安装时,显示"使用许可程序"菜单或"注册"屏幕。

6. 选择选项 50 (显示消息记录)以验证是否已成功安装许可程序。

如果发生错误,将会在"使用许可程序"屏幕的底部看到消息使用许可程序功能未完成。如果发生问题, 尝试重新安装 TCP/IP Connectivity Utilities. 如果问题没有解决, 可能需要与支持人员联系。

注:

可能要安装的其它许可程序包括:

- iSeries Access for Windows 95/NT (5769-XD1 V3R1M3 或更高版本)提供用于配置某些 TCP/IP 组件 的"iSeries 导航器"支持。
- IBM HTTP Server for iSeries (57xx-DG1) 提供 Web 服务器支持。
- 某些 TCP/IP 应用程序需要安装附加的许可程序。要了解需要哪些程序,复查所需的特定应用程序的安 装指示信息。

# <span id="page-34-0"></span>**Z 6 B dC TCP/IP**

您可能是第一次配置 TCP/IP, 或者可能更改现有的配置以使用 IPv6 功能。本主题提供在以下每种情况下配置 TCP/IP 的指示信息。有关如何在服务器上配置 TCP/IP 的指示信息, 请参阅以下选项:

### **Z;NdC TCP/IP**

如果要设置新服务器则使用这些指示信息。将要建立连接并第一次配置 TCP/IP。

#### **配置 [IPv6](#page-37-0)**

使用这些指示信息对 IPv6 功能配置服务器。您将从此"网际协议"增强的寻址能力和健壮的功能部件受 益。如果您不熟悉 [IPv6](#page-12-0), 请参阅"网际协议"版本 6 (IPv6) 以查看概述。必须在服务器上配置 TCP/IP 之后才能配置 IPv6.

#### **1Yw53&Z\^4,1dC [TCP/IP](#page-38-0)**

如果需要在操作系统处于受限状态时运行 TCP/IP, 则使用此方法。

## **Z;NdC TCP/IP**

选择以下其中一种方法在新服务器上设置 TCP/IP:

#### **9C EZ-Setup r<dC TCP/IP**

如果您的 PC 已配置好使用 EZ-Setup 向导、则使用此首选方法。EZ-Setup 向导和 iSeries 服务器封装在  $\rightarrow$ 起。

#### **9CyZV{DgfdC [TCP/IP](#page-35-0)**

如果无法使用 EZ-Setup 向导则使用此方法。例如,如果希望从 PC 使用"iSeries 导航器",而这样要求 进行基本的 TCP/IP 配置之后"iSeries 导航器"才能运行, 那么应使用此方法。

### **9C EZ-Setup r<dC TCP/IP**

"iSeries 导航器"是一个图形用户界面, 它提供简明的对话框和向导以配置 TCP/IP。对于初始设置, 使用 iSeries 导航器的 EZ-Setup 向导来建立连接并第一次配置 TCP/IP。这是使用服务器的首选方法, 因为该界面易 于使用。包含 EZ-Setup 向导的 CD-ROM 与 iSeries 服务器封装在一起。

要配置服务器, 执行以下步骤:

- 1. 使用 EZ-Setup 向导。从与服务器封装在一起的 CD-ROM 访问该向导。遵循向导的指示信息配置 TCP/IP。
- 2. 启动 TCP/IP
	- a. 在 "iSeries 导航器"中, 展开**服务器 -> 网络**。
	- b. 右键单击 TCP/IP 配置并选择启动。这时将启动所有设置为在 TCP/IP 启动时自动启动的所有接口和服 务器。

已完成在服务器上配置 TCP/IP。随着联网需要的变化使用"[iSeries](#page-40-0) 导航器"修改配置。请参阅使用"iSeries 导 航器"定制 [TCP/IP](#page-40-0) 添加路由和接口, 或者参阅配置 [IPv6](#page-37-0) 以在网络上使用"网际协议"版本 6。

# <span id="page-35-0"></span>使用基于字符的界面配置 TCP/IP

如果无法使用"iSeries 导航器"的 EZ-Setup 向导、则使用基于字符的界面代替。例如、如果希望从 PC 使用 "iSeries 导航器", 而这样要求进行基本的 TCP/IP 配置之后 "iSeries 导航器"才能运行, 那么应使用基于字 符的界面执行基本的配置。

要执行在本节中讨论的配置步骤, 需要在用户概要文件中具有 \*IOSYSCFG 特权。有关此类权限的更多信息, 请

参阅 iSeries Security Reference 中有关用户概要文件的章节。

要使用基于字符的界面配置 TCP/IP, 执行以下步骤:

- 1. 在命令行, 输入 GO TCPADM 显示 "TCP/IP 管理" 菜单, 并按 Enter 键。
- 2. 指定选项 1 (配置 TCP/IP) 以显示"配置 TCP/IP"菜单 (CFGTCP), 并按 Enter 键。使用此菜单选择配置 任务。在开始配置服务器之前花一点时间复查菜单。

执行以下步骤以在服务器上配置 TCP/IP。

- 1. 配置线路描述
- 2. 打开 IP 数据报转发
- 3. 配置接口
- 4. 配置路由
- 5. 定义本地域和主机名
- 6. 定义主机表
- 7. 启动 TCP/IP

### 配置线路描述 (以太网)

这些指示信息与在以太网通信适配器上配置 TCP/IP 有关。然而, 如果要使用不同类型的适配器(如令牌环), 请参阅《TCP/IP 配置与参考》的 『 附录 A 』, 以了解特定于您的适配器的命令。

要配置线路描述, 执行以下步骤:

1. 在命令行, 输入 CRTLINETH 访问"创建线路描述 (以太网)" (CRTLINETH) 菜单, 并按 Enter 键。

- 2. 指定线路名称, 并按 Enter 键。(使用任何名称。)
- 3. 指定资源名称, 并按 Enter 键。

### 下一步做什么:

打开 IP 数据报转发

### 打开 IP 数据报转发

打开 IP 数据报转发以便可以在不同的子网之间转发信息包。

要打开 IP 数据报转发, 遵循下列步骤:

- 1. 在命令行上输入 CHGTCPA 并按 F4 键。
- 2. 对于 IP 数据报转发提示, 输入 \*YES。

### 下一步做什么:

配置接口

### <span id="page-36-0"></span>配置接口

要配置接口, 执行以下步骤:

- 1. 在命令行, 输入 CFGTCP 访问"配置 TCP/IP"菜单, 并按 Enter 键。
- 2. 在"配置 TCP/IP"菜单上选择选项 1 (使用 TCP/IP 接口), 并按 Enter 键。
- 3. 指定选项 1 (添加) 以显示 "添加 TCP/IP 接口"屏幕, 并按 Enter 键。
- 4. 指定要代表 iSeries 服务器的地址值、子网掩码地址和先前定义的线路描述名称、然后按 Enter 键。

要启动接口, 对已配置的接口指定选项 9 (启动), 并按 Enter 键。

### 下一步做什么:

配置路由

### 配置路由

要到达远程网络,至少需要一个路由项。如果没有任何路由项是手工添加的,服务器就不能到达不在该服务器 所连的相同网络上的系统。还必须添加路由项以允许尝试从远程网络到达您的服务器的 TCP/IP 客户机正常工 作。

应计划定义路由表以便始终至少有一个缺省路由项(\*DFTROUTE)。如果路由表中任何其它项都没有匹配项,则 将数据发送至第一个可用的缺省路由项指定的 IP 路由器。

### 要配置缺省路由, 执行以下步骤:

- 1. 在"配置 TCP/IP"菜单上选择选项 2 (使用 TCP/IP 路由)并按 Enter 键。
- 2. 指定选项 1(添加)以进入"添加 TCP/IP 路由"(ADDTCPRTE)屏幕,并按 Enter 键。
- 3. 为路由目标指定 \*DFTROUTE,为子网掩码指定 \*NONE,为下一跳跃指定 IP 地址,并按 Enter 键。

### 下一步做什么:

定义本地域和主机名

### 定义本地域和主机名

要定义本地域和主机名, 执行以下步骤:

- 1. 从"配置 TCP/IP"菜单选择选项 12 (更改 TCP/IP 域), 并按 Enter 键。
- 2. 指定选择要作为本地主机名和局部域名的名称, 保留其它参数为缺省值, 并按 Enter 键。

### 下一步做什么:

定义主机表

### 定义主机表

要定义主机表, 执行以下步骤:

- 1. 从"配置 TCP/IP"菜单选择选项 10 (使用 TCP/IP 主机表项), 并按 Enter 键。
- 2. 指定选项 1 (添加) 以进入 "添加 TCP/IP 主机表项"屏幕, 并按 Enter 键。
- 3. 指定 IP 地址、关联的本地主机名和标准主机名称, 然后按 Enter 键。
- 4. 指定加号 (+) 以使多个主机名有可用空间 (如果需要)。
- 5. 对希望用名称与其通信的网络上的每台其它主机重复这些步骤、并为每台主机添加一项。

### 下一步做什么:

启动 TCP/IP

### <span id="page-37-0"></span>**t/ TCP/IP**

在启动 TCP/IP 之前 TCP/IP 服务不可用。

要启动 TCP/IP, 在命令行输入 STRTCP。

"启动 TCP/IP" (STRTCP)命令初始化并激活 TCP/IP 处理, 启动 TCP/IP 接口, 并启动服务器作业。STRTCP 命令只启动具有 AUTOSTART \*YES 的 TCP/IP 接口和服务器。

已完成在服务器上配置 TCP/IP。随着联网需要的变化使用"[iSeries](#page-40-0) 导航器"修改配置。请参阅使用"iSeries 导 航器"定制 [TCP/IP](#page-40-0) 添加路由和接口,或者参阅配置 IPv6 以在网络上使用 "网际协议"版本 6。

### **配置 IPv6**

通过在网络上使用 IPv6, 您已准备好利用下一代因特网。要使用 IPv6 功能, 需要通过配置专用于 IPv6 的线 路来更改 TCP/IP 配置。必须在 2838 或 2849 以太网适配器上或已配置的隧道线路(虚拟线路)上配置线路。 有关配置 IPv6 的指示信息, 阅读以下主题:

### **设置需求**

本主题列示对 IPv6 配置服务器的硬件和软件需求。

### **9C0[IPv6](#page-38-0) dC1r<dC IPv6**

请参阅有关使用 IPv6 配置向导的指示信息以在服务器上配置 IPv6。

### 设置需求

确定这两种类型的 [IPv6](#page-14-0) 配置哪种适合您的情况。如果不确定要选择哪种类型,请参阅 IPv6 方案以获得有关示 例。

满足这些需求以允许 IPv6 在服务器上起作用:

#### **RTRv6** 配置以太网线路:

- OS/400 版本 5 发行版 2 或更高版本
- iSeries Access for Windows 和 iSeries 导航器

– iSeries 导航器的网络组件

- 专用于 IPv6 的 2838 或 2849 以太网适配器。
- 仅当您希望将 IPv6 通信量发送到相邻的 LAN 之外时, 才需要支持 IPv6 的路由器。
- 必须在单独的物理适配器上配置 TCP/IP (使用 IPv4), 因为 TCP/IP 必须在该服务器上运行。如果没有对 IPv4 配置服务器,在对 IPv4 配置线路之前,请参阅第一次配置 [TCP/IP](#page-34-0)。

### **4(QdCDm@\_7(TNLCFG64):**

- OS/400 版本 5 发行版 2 或更高版本
- iSeries Access for Windows 和 iSeries 导航器
	- iSeries 导航器的网络组件
- 在对 IPv6 配置隧道线路之前必须在服务器上配置 TCP/IP(使用 IPv4)。如果没有对 IPv4 配置服务器、请 参阅第一次配置 [TCP/IP](#page-34-0)。

有关访问该向导的指导, 访问使用"[IPv6](#page-38-0) 配置"向导配置 IPv6。

## <span id="page-38-0"></span>**9C0IPv6 dC1r<dC IPv6**

要在服务器上配置 IPv6, 必须使用"iSeries 导航器"中的 IPv6 配置向导更改服务器的配置。只能从"iSeries 导航器"配置 IPv6, 而不能从基于字符的界面进行配置。

注: 可在基于字符的界面中使用"创建线路描述(以太网)" CRTLINETH 命令配置 IPv6 以太网线路描述; 然而, 必须指定十六进制多点广播组地址 333300000001。然后, 必须使用 IPv6 配置向导完成配置 IPv6。

向导将要求输入以下内容:

#### **R IPv6** 配置以太网线路:

此配置允许通过 IPv6 局域网(LAN)发送 IPv6 信息包。该向导需要将配置 IPv6 的服务器上的硬件通信 资源的名称(例如, CMN01)。它必须是 2838 或 2849 以太网适配器、目前、对于 IPv4 没有配置这种适 配器。请参阅创建 IPv6 局域网([LAN](#page-14-0)),以了解说明如何对 IPv6 配置以太网线路的方案。

### **4(QdCDm@\_7(TNLCFG64):**

此类型的配置允许通过 IPv4 网络发送 IPv6 信息包。该向导需要本地端点的 IPv4 地址和与该隧道关联的 本地接口的 IPv6 地址。请参阅通过 IPv4 局域网 ([LAN](#page-15-0)) 发送 IPv6 信息包和通过 IPv4 广域网 ([WAN](#page-17-0)) 发送 [IPv6](#page-17-0) 信息包, 以了解说明如何对 IPv6 创建已配置隧道线路的两种情况的方案。

#### 要使用 IPv6 配置向导, 执行以下步骤:

- 1. 在"iSeries 导航器"中, 展开服务器 ––> 网络 ––> TCP/IP 配置。
- 2. 右键单击 IPv6 并选择 IPv6 配置。
- 3. 遵循向导的指示信息在服务器上配置 IPv6。

### **1Yw53&Z\^4,1dC TCP/IP**

### **iv**

作为网络管理员、您需要获取服务器的备份状态报告。当正在运行备份过程时、操作系统必须处于受限状态以 防止用户更改任何配置。因为您在远程,所以使用 PDA 设备 (或任何 TCP/IP 网络设备) 访问状态报告。PDA 使用启用了套接字的应用程序,它需要可用的活动 TCP/IP 接口以与服务器通信。要允许此通信,必须首先使 用特殊参数启动 TCP/IP。在启动了 TCP/IP 之后, 将需要启动特定 TCP/IP 接口以允许访问系统。下面的信息 提供更多的详细信息。

### 先决条件

iSeries 服务器正运行在 OS/400(R) V5R2 或更新版本上。

### 限制

当操作系统正以受限状态运行时,下列限制适用:

- 不能启动 TCP/IP 服务器 (STRTCPSRV CL 命令),因为它们需要活动子系统。
- 对于未连接至网络服务器描述(NWSD)或网络接口描述(NWID)的特定线型(以太网、令牌环或 DDI), 只能启动一个接口。

#### **配置步骤**

1. 使用特殊参数启动 TCP/IP

当 iSeries 系统处于受限状态时, 从命令行界面处理以下命令: STRTCP STRSVR(\*NO) STRIFC(\*NO)。这 是操作系统处于受限状态时唯一接受的参数。以上命令将启动 TCP/IP;但是, 它不会也不能启动 TCP/IP 应 用程序服务器或 IP 接口。

2. 启动特定的 TCP/IP 接口

在以受限状态启动了 TCP/IP 之后, 可以启动启用了套接字的应用程序所需的特定接口。

a. 验证想要启动的接口使用线路描述 \*ELAN、\*TRLAN 或 \*DDI。

要杳看接口的线型、在命令行界面输入 CFGTCP 并选择选项 1 - 使用 TCP/IP 接口。 b. 验证接口未连接至 NWID 或 NWSD。任何其它尝试将提示错误消息。

要验证接口未连接至 NWID 或 NWSD, 从命令行界面输入 DSPLIND abc (其中 abc 是线路描述的名 称)。验证"资源"名不是 \*NWID 或 \*NWSD。

注: 如果接口连接至 NWID 或 NWSD, 则建议您选择另一接口。

c. 最后, 启动接口。在命令行界面, 输入下列命令: STRTCPIFC INTNETADR('a.b.c.d')。用您的接口 IP 地 址替换 a.b.c.d。

注: 验证未指定 STRTCPIFC INTNETADR(\*AUTOSTART)。

3. 验证接口是活动的。

对您的应用程序 Ping 特定接口。有极少的 TCP/IP 相关实用程序将以受限状态运作。但是, 可以使用 Ping 和 Netstat。有关使用 ping 和 netstat 命令的更多信息,请复查 TCP/IP 故障诊断内的验证网络结构的工具。

# <span id="page-40-0"></span>**Z 7 B 9C0iSeries <=w1(F TCP/IP**

配置了 TCP/IP 之后,可决定是否定制配置。随着网络的发展,可能需要对服务器更改属性、添加接口或添加 路由。可能需要对 IPv6 ("网际协议"版本 6)配置服务器以使用 IPv6 应用程序。使用"iSeries 导航器"中 的向导, 以快速完成这些任务中的多数任务。

选择以下主题中的任何一个以使用"iSeries 导航器"定制配置。这些主题为您提供使用"iSeries 导航器"管理 TCP/IP 配置的起点。

更改 TCP/IP 设置

配置 IPv6

添加 [IPv4](#page-41-0) 接口

添加 [IPv6](#page-41-0) 接口

添加 [IPv4](#page-41-0) 路由

添加 [IPv6](#page-41-0) 路由

### **更改 TCP/IP** 设置

可使用"iSeries 导航器"查看或更改您的 TCP/IP 设置。例如, 可更改主机或域名、名称服务器、主机表项、 系统属性、端口限制、服务器或客户机连接的属性。可更改一般属性或特定于 IPv4 或 IPv6 的属性 (如传输)。

要访问一般 TCP/IP 属性页面, 执行以下步骤:

- 1. 在"iSeries 导航器"中, 选择您的**服务器 —> 网络**。
- 2. 右键单击 TCP/IP 配置并选择属性以打开 TCP/IP 属性对话框。
- 3. 选择该对话框顶部的选项卡杳看并编辑 TCP/IP 信息。

要添加及更改主机表项,执行以下步骤:

- 1. 在 "iSeries 导航器"中, 选择您的服务器 -> 网络。
- 2. 右键单击 TCP/IP 配置并选择主机表以打开主机表对话框。
- 3. 使用主机表对话框添加、编辑或除去主机表项。

要访问特定于 IPv4 的属性页面, 执行以下步骤:

- 1. 在 "iSeries 导航器"中, 选择您的服务器 -> 网络。
- 2. 右键单击 IPv4 并洗择属性以打开 IPv4 属性对话框。
- 3. 选择该对话框顶部的选项卡查看并编辑 IPv4 属性设置。

要访问特定于 IPv6 的属性页面, 执行以下步骤:

- 1. 在 "iSeries 导航器"中, 选择您的服务器 -> 网络。
- 2. 右键单击 IPv6 并选择属性以打开 IPv6 属性对话框。
- 3. 选择该对话框顶部的选项卡查看并编辑 IPv6 属性设置。

#### **dC IPv6**

如果您不熟悉 [IPv6](#page-12-0),请参阅"网际协议"版本 6(IPv6)以查看概述。

<span id="page-41-0"></span>要配置 IPv6, 必须使用 IPv6 配置向导更改服务器的配置。使用向导之前, 请参阅配置 IPv6 以了解有关指示 信息和特殊需求。

#### 添加 IPv4 接口

要创建新的 IPv4 接口, 执行以下步骤:

- 1. 在 "iSeries 导航器"中, 选择您的服务器 -> 网络 -> TCP/IP 配置 -> IPv4。
- 2. 右键单击接口, 选择新建接口, 并选择局域网、广域网或虚拟 IP 以创建相应类型的 IPv4 接口。
- 3. 遵循向导的指示信息以创建新的 IPv4 接口。

### 添加 IPv6 接口

要创建新的 IPv6 接口, 执行以下步骤:

- 1. 在"iSeries 导航器"中, 选择您的服务器 -> 网络 -> TCP/IP 配置 -> IPv6。
- 2. 右键单击接口并选择新建接口。
- 3. 遵循向导的指示信息以创建新的 IPv6 接口。

### 添加 IPv4 路由

对路由信息的任何更改将立即生效。

要配置新的 IPv4 路由, 执行以下步骤:

- 1. 在 "iSeries 导航器"中, 选择您的服务器 —> 网络 —> TCP/IP 配置 —> IPv4。
- 2. 右键单击路由, 并选择新建路由。
- 3. 遵循向导的指示信息以配置新的 IPv4 路由。

#### 添加 IPv6 路由

对路由信息的任何更改将立即生效。

要配置新的 IPv6 路由, 执行以下步骤:

- 1. 在"iSeries 导航器"中, 选择您的服务器 —> 网络 —> TCP/IP 配置 —> IPv6。
- 2. 右键单击路由、并选择新建路由。
- 3. 遵循向导的指示信息以配置新的 IPv6 路由。

# | 第 8 章 将虚拟以太网连接至外部 LAN 的 TCP/IP 技术

Ⅰ ≫ 如果正在使用虚拟以太网网络来进行分区间通信,则可能需要启用这些分区来与物理外部 LAN 通信。有几 1 种方法来使用不同的 TCP/IP 技术将虚拟以太网网络连接至外部 LAN。需要启用 TCP/IP 通信量来在虚拟以太 | 网网络和外部 LAN 之间流动。此图显示 IP 信息包的逻辑流。

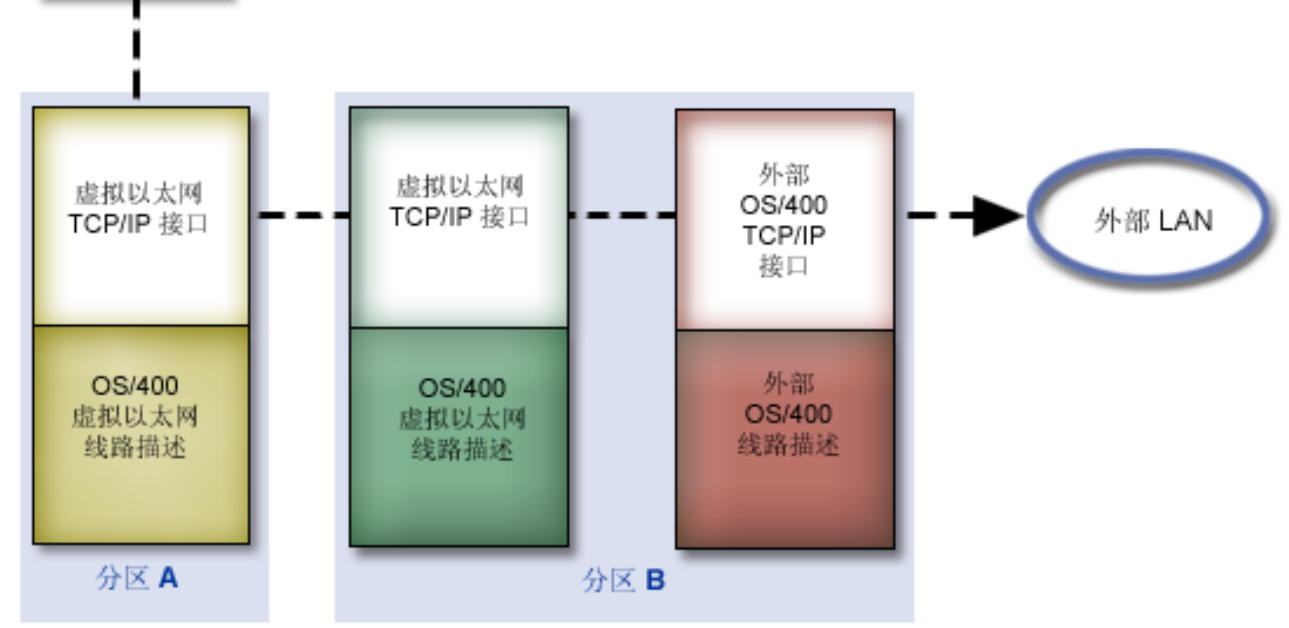

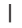

 $\mathbf{L}$ 

 $\mathbf{L}$ 

<span id="page-42-0"></span> $\mathbf{I}$ 

 $\mathbf{I}$ 

IP信息包

I 分区 A 发出的 IP 通信量从其虚拟以太网接口到达分区 B 上的虚拟以太网接口。通过实现下面描述的三种 | TCP/IP 技术中的任何一种, 可以使 IP 信息包能够继续到达外部接口和它们的目标。

1 有三个方法来连接虚拟以太网和外部 LAN。每个方法都存在细微差别, 您可以根据对 TCP/IP 的了解和自己的 | 环境灵活地使用每个方法。选择下面其中一种方法:

### | • 代理 ARP

此方法使用透明划分子网来将分区的虚拟接口与外部接口相关联。将代理 ARP 功能构建到 TCP/IP 堆栈中。  $\mathbf{L}$ 如果具有必要的 IP 地址, 则将建议您使用此方法。  $\mathbf{L}$ 

### | · 网络地址转换

OS/400 信息包过滤可以用来在分区和外部网络之间路由通信量。

### | • TCP/IP 路由

标准 TCP/IP 路由用来通过与您定义路由至任何其它 LAN 的相同方法来将通信量路由至虚拟以太网网络。  $\mathbf{L}$ 1 这将需要通过网络更新路由信息。

# □ 代理 ARP 方法

1 代理 ARP 方法使用通常称为透明划分子网的技术。您可能想了解有关透明划分子网的更多信息:

- <span id="page-43-0"></span>V4 TCP/IP for AS/400: More Cool Things Than Ever
	- 此红皮书提供了样本方案, 它演示了具有示例配置的公共解决方案。它还帮助您在 iSeries 服务器上规划、安 装、设计、配置 TCP/IP 和对其进行故障诊断。
- | · TCP/IP 路由和工作负载平衡

 $\mathbf{I}$ 

 $\mathbf{I}$ 

 $\overline{1}$ 

 $\overline{1}$ 

此主题提供了路由和工作负载平衡的技术和指示信息。  $\overline{1}$ 

1 如果选择使用代理 ARP 方法,则必须很好地了解划分子网和 TCP/IP。需要获取可通过网络路由的连续 IP 地 1 址块。对此 IP 地址块进行子网划分。在此示例中、将使用连续的四个 IP 地址块 (10.1.1.72 到 10.1.1.75)。 1 因为它是四个 IP 地址块, 所以这些地址的子网掩码是 255.255.255.252。对您的分区上的每个虚拟 TCP/IP 接 | 口分配一个地址块, 如此图中所示。

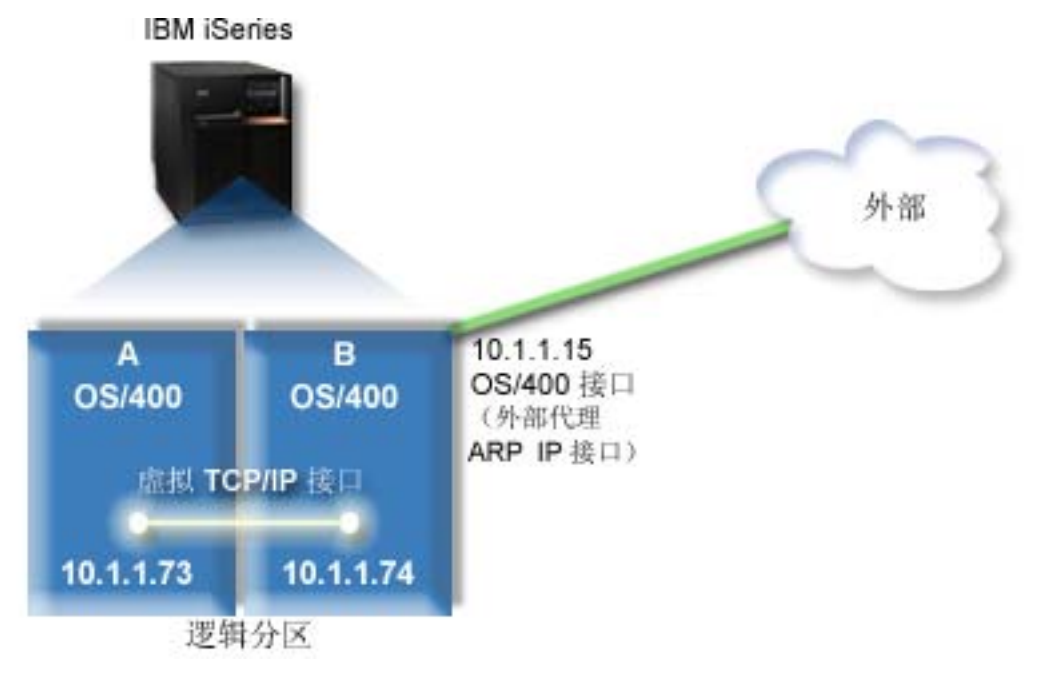

1 在此示例中,来自分区 A 的 TCP/IP 通信量通过虚拟以太网运行至分区 B 上的 10.1.1.74 接口。因为 10.1.1.74 | 与外部代理 ARP 接口 10.1.1.15 相关联, 信息包将使用代理 ARP 接口继续传送至虚拟以太网外部。

1 要配置虚拟以太网以使用代理 ARP 连接方法, 请完成下列配置任务。

- | 1. 启用逻辑分区以参与虚拟以太网
- | 2. 创建以太网线路描述
- | 3. 打开 IP 数据报转发
- | 4. 创建接口以启用代理 ARP
- | 5. 在分区 A 上创建虚拟 TCP/IP 接口
- | 6. 在分区 B 上创建虚拟 TCP/IP 接口
- | 7. 创建路由
- | 8. 验证网络通信

# | 步骤 1: 启用逻辑分区以参与虚拟以太网

1 注: 如果正在使用除 270 和 8xx 型号服务器之外的任何服务器,则需要使用 Hardware Management Console for eServer™ (HMC) 而不是主分区来执行此步骤。请参阅虚拟以太网以获取详细信息。  $\mathbf{L}$ 

<span id="page-44-0"></span>| 要启用虚拟以太网,遵循下列步骤:

- | 1. 在主分区 (分区 A) 上的命令行处, 输入 STRSST 并按 Enter 键。
- | 2. 输入服务工具用户标识和密码。
- | 3. 从"系统服务工具" (SST)屏幕上, 选择选项 5 (使用系统分区)。
- 1 4. 从"使用系统分区"屏幕上,选择选项 3(使用分区配置)。
- | 5. 按 F10 键 (使用虚拟以太网)。
- | 6. 在分区 A 和分区 B 的适当列中输入 1 以使分区能够通过虚拟以太网彼此通信。
- | 7. 退出"系统服务工具" (SST)以返回至命令行。

l 下一步做什么

| 创建以太网线路描述

# $\blacksquare$  步骤 2: 创建以太网线路描述

| 需要根据正在使用的服务器型号以两种方法中的一种执行此步骤。选择这些方法中的一种来根据您的特定服务 | 器型号创建线路描述。

| · 在 270 和 8xx 型号服务器上创建以太网线路描述

| · 在除 [270](#page-45-0) 和 8xx 型号服务器之外的任何服务器上创建以太网线路描述

### $\vdash$  在 270 和 8xx 型号服务器上创建以太网线路描述

| 要配置新的以太网线路描述以支持虚拟以太网,遵循下列步骤:

- | 1. 在分区 A 的命令行上, 输入 WRKHDWRSC \*CMN 并按 Enter 键。
- 1 2. 从"使用通信资源"屏幕上,选择适当的虚拟以太网端口旁的选项 7 (显示资源详细信息)。
- 标识为 268C 的以太网端口是虚拟以太网资源。连接至逻辑分区的每个虚拟以太网都将有一个以太网端口。 |
- 1 3. 从"显示资源详细信息"屏幕中, 下滚以找到端口地址。端口地址与配置逻辑分区期间选择的虚拟以太网 相对应。 |
- 1 4. 从"使用通信资源"屏幕上,选择适当的虚拟以太网端口旁的选项 5 (使用配置描述) 并按 Enter 键。
- | 5. 从"使用配置描述"屏幕中, 选择选项 1 (创建), 并按 Enter 键以查看"创建线路描述以太网"  $($  CRTLINETH  $)$  屏幕 |
- a. 对于线路描述提示, 输入 VETH0。名称 VETH0 尽管是任意的, 但它与在其中启用了逻辑分区以进行通 | 信的"虚拟以太网"页上的编号列相对应。如果对线路描述和它们相关联的虚拟以太网使用相同的名  $\mathbf{I}$ 称,则可以容易地跟踪虚拟以太网配置。 |
- b. 对于线路速度提示, 输入 1G。 |

|

- c. 对于双工提示, 输入 \*FULL 并按 Enter 键。 |
- d. 对于最大帧大小提示, 输入 8996 并按 Enter 键。通过将帧大小更改为 8996, 会改善虚拟以太网上的数 据传输。 | |
- 您将看到一条说明已创建线路描述的消息。 |
- | 6. 将线路描述联机。输入 WRKCFGSTS \*LIN 并选择 VETHO 的选项 1(联机)。
- 1 7. 重复步骤 1 到 6, 但是在分区 B 上需从命令行执行这些步骤以创建分区 B 的以太网线路描述。

尽管线路描述的名称是任意的、但是对于与虚拟以太网相关联的所有线路描述使用相同的名称是非常有帮 助的。在此方案中,将所有的线路描述命名为 VETH0。 | |

<span id="page-45-0"></span>Ⅰ 下一步做什么

- | 打开 IP 数据报转发
- □ 在除 270 和 8xx 型号服务器之外的任何服务器上创建以太网线路描述

| 要配置新的以太网线路描述以支持虚拟以太网, 遵循下列步骤:

- | 1. 在分区 A 的命令行上, 输入 WRKHDWRSC \*CMN 并按 Enter 键。
- 1 2. 从"使用通信资源"屏幕上、选择适当的虚拟以太网端口旁的选项 7 (显示资源详细信息)。
- 标识为 268C 的以太网端口是虚拟以太网资源。每个虚拟以太网适配器都将有一个以太网端口。每个标识为  $\mathbf{I}$ 268C 的端口都具有一个相关联的位置码,它是在您使用 HMC (步骤 1) 创建虚拟以太网适配器时创建的。  $\blacksquare$
- 1-3. 从"显示资源详细信息"屏幕中,下滚以找到为此虚拟以太网创建的特定位置码相关联的 268C 资源。
- 1 4. 从"使用通信资源"屏幕中,选择适当的虚拟以太网资源旁的选项 5(使用配置描述)并按 Enter 键。
- 1 5. 从"使用配置描述"屏幕中, 选择选项 1 (创建), 并按 Enter 键以查看"创建线路描述以太网" (CRTLINETH) 屏幕.  $\overline{1}$
- a. 对于线路描述提示、输入 VETHO。如果对线路描述和它们相关联的虚拟以太网使用相同的名称(如  $\overline{1}$  $\overline{1}$ VETHO), 则可以容易地跟踪虚拟以太网配置。
- b. 对于线路速度提示, 输入 1G。  $\mathbf{L}$
- c. 对于双工提示, 输入 \*FULL 并按 Enter 键。  $\mathbf{L}$
- d. 对于最大帧大小提示、输入 8996 并按 Enter 键。通过将帧大小更改为 8996、会改善虚拟以太网上的数  $\mathbf{I}$  $\mathbf{L}$ 据传输。
- 您将看到一条说明已创建线路描述的消息。  $\mathbf{I}$
- | 6. 将线路描述联机。输入 WRKCFGSTS \*LIN 并选择 VETHO 的选项 1 (联机)。
- 1 7. 重复步骤 1 到 6, 但是在分区 B 上需从命令行执行这些步骤以创建分区 B 的以太网线路描述。
- 尽管线路描述的名称是任意的,但是对于与虚拟以太网相关联的所有线路描述使用相同的名称是非常有帮  $\mathbf{I}$ 助的。在此方案中,将所有的线路描述命名为 VETHO。  $\mathbf{L}$
- | 下一步做什么
- | 打开 IP 数据报转发

### □ 步骤 3:打开 IP 数据报转发

Ⅰ 打开 IP 数据报转发以便可以在不同的子网之间转发信息包。

- | 要打开 IP 数据报转发, 遵循下列步骤:
- | 1. 在分区 A 的命令行上, 输入 CHGTCPA 并按 F4 键。
- | 2. 对于 IP 数据报转发提示, 输入 \*YES。
- | 下一步做什么
- Ⅰ 创建接口以启用代理 ARP

### 1 步骤 4:创建接口以启用代理 ARP

- | 要创建 TCP/IP 接口以启用代理 ARP, 请完成下列步骤:
- | 1. 获取可通过网络路由的连续 IP 地址块。

<span id="page-46-0"></span>因为在此虚拟以太网内具有两个分区,所以您需要一个具有四个地址的块。块中第一个 IP 地址的第四段必  $\mathbf{L}$ 须可分为四份。此块的第一个和最后一个 IP 地址是不可使用的子网和广播 IP 地址。第二个和第三个 IP 地  $\mathbf{L}$  $\mathbf{L}$ 址可用于分区 A 和分区 B 上的虚拟以太网的 TCP/IP 接口。对于此过程,IP 地址块为 10.1.1.72 到 10.1.1.75, 其子网掩码为 255.255.255.252。  $\mathbf{L}$ 

- 您还需要外部 TCP/IP 地址的单个 IP 地址。此 IP 地址不需要属于连续地址的块, 但是它必须在相同的初  $\mathbf{L}$ 始子网掩码 255.255.255.0 内。在此过程中, 外部 IP 地址为 10.1.1.15。  $\mathbf{L}$
- Ⅰ 2. 为分区 B 创建 OS/400 TCP/IP 接口。此接口称为外部代理 ARP IP 接口。要创建接口,遵循下列步骤:
	- a. 在分区 B 的命令行上, 输入 CFGTCP 并按 Enter 键以查看 "配置 TCP/IP"屏幕。
- b. 选择选项 1 (使用 TCP/IP 接口)并按 Enter 键。  $\mathbf{L}$
- c. 选择选项 1 (添加)并按 Enter 键以查看"添加 TCP/IP 接口" (ADDTCPIFC)屏幕。  $\mathbf{L}$
- d. 对于网际网地址提示, 输入 "10.1.1.15"。  $\mathbf{L}$
- e. 对于线路描述提示, 输入线路描述的名称, 如 ETHLINE。  $\mathbf{L}$
- f. 对于子网掩码提示, 输入 "255.255.255.0"。  $\mathbb{R}^n$
- | 3. 启动接口。在"使用 TCP/IP 接口"屏幕上, 选择接口旁的选项 9 (启动)。

#### Ⅰ 下一步做什么

 $\mathbf{I}$ 

| 在分区 A 上创建虚拟 TCP/IP 接口

## □ 步骤 5: 在分区 A 上创建虚拟 TCP/IP 接口

- | 要创建虚拟接口, 遵循下列步骤:
- | 1. 在分区 A 的命令行上,输入 CFGTCP 并按 Enter 键以查看"配置 TCP/IP"屏幕。
- | 2. 选择选项 1 (使用 TCP/IP 接口)并按 Enter 键。
- Ⅰ 3. 选择选项 1(添加)并按 Enter 键以杳看"添加 TCP/IP 接口"(ADDTCPIFC)屏幕。
- | 4. 对于网际网地址提示, 输入 "10.1.1.73"。
- | 5. 对于线路描述提示, 输入线路描述的名称, 如 ETHLINE。
- Ⅰ 6. 对于子网掩码提示, 输入 "255.255.255.252"。
- Ⅰ 7. 启动接口。在"使用 TCP/IP 接口"屏幕上,选择接口旁的选项 9(启动)。

### Ⅰ 下一步做什么

Ⅰ 在分区 B 上创建虚拟 TCP/IP 接口

## □ 步骤 6: 在分区 B 上创建虚拟 TCP/IP 接口

- | 要创建虚拟接口, 遵循下列步骤:
- Ⅰ 1. 在分区 B 的命令行上, 输入 CFGTCP 并按 Enter 键以查看"配置 TCP/IP"屏幕。
- | 2. 选择选项 1 (使用 TCP/IP 接口)并按 Enter 键。
- | 3. 选择选项 1 (添加)并按 Enter 键以查看"添加 TCP/IP 接口" (ADDTCPIFC)屏幕。
- | 4. 对于网际网地址提示, 输入 "10.1.1.74"。
- | 5. 对于线路描述提示, 输入线路描述的名称, 如 ETHLINE。
- 1 6. 对于子网掩码提示, 输入 "255.255.255.252"。
- 1 7. 对于相关联的本地接口提示, 输入"10.1.1.15"。这将使虚拟接口与外部接口相关联并使代理 ARP 能够 在虚拟接口 10.1.1.74 和外部接口 10.1.1.15 之间转发信息包。  $\mathbf{L}$

<span id="page-47-0"></span>| 8. 启动接口。在"使用 TCP/IP 接口"屏幕上, 选择接口旁的选项 9 (启动)。

- | 下一步做什么
- | 创建路由

### □ 步骤 7: 创建路由

| 要创建缺省路由以使信息包能够退出虚拟以太网网络, 遵循下列步骤:

- | 1. 在分区 A 的命令行上, 输入 CFGTCP 并按 Enter 键。
- | 2. 洗择洗项 2 (使用 TCP/IP 路由)并按 Enter 键。
- | 3. 选择选项 1 (添加)并按 Enter 键。
- | 4. 对于路由目标提示, 输入 \*DFTROUTE。
- | 5. 对于子网掩码提示, 输入 \*NONE。
- 1 6. 对于下一个跳跃提示, 输入 "10.1.1.74"。

来自分区 A 的信息包使用该缺省路由通过虚拟以太网传送至 10.1.1.74 接口。因为 10.1.1.74 与外部代理  $\overline{1}$  $\mathbf{L}$ ARP 接口 10.1.1.15 相关联, 所以信息包将使用代理 ARP 接口继续传送至虚拟以太网外部。

| 下一步做什么

| 验证网络通信

 $\mathbb{L}$   $\mathbb{L}$ 

# □ 步骤 8: 验证网络通信

- | 使用 ping 命令验证网络通信:
- | 从分区 A 中 ping 虚拟以太网接口 10.1.1.74 和外部主机。
- 1 从外部 OS/400 主机 ping 虚拟以太网接口 10.1.1.73 和 10.1.1.74。

# □ 网络地址转换方法

1 网络地址转换 (NAT) 可以在虚拟以太网网络和外部网络之间路由通信量。此特定格式的 NAT 称为静态 NAT, 1 并且它将允许入站和出站 IP 通信量流入和流出虚拟以太网网络。如果虚拟以太网网络不需要接收外部客户机发 1 出的通信量,则其它格式的 NAT(如伪装 NAT)也可以工作。与 TCP/IP 路由和代理 ARP 方法相似,您可 Ⅰ 以利用现有 OS/400 网络连接。因为您将使用 IP 信息包规则,所以必须使用 iSeries 导航器来创建和应用规则。

1 下图是使用 NAT 来将虚拟以太网网络与外部网络相连接的示例。10.1.1.x 网络表示外部网络而 192.168.1.x 网 | 络表示虚拟以太网网络。

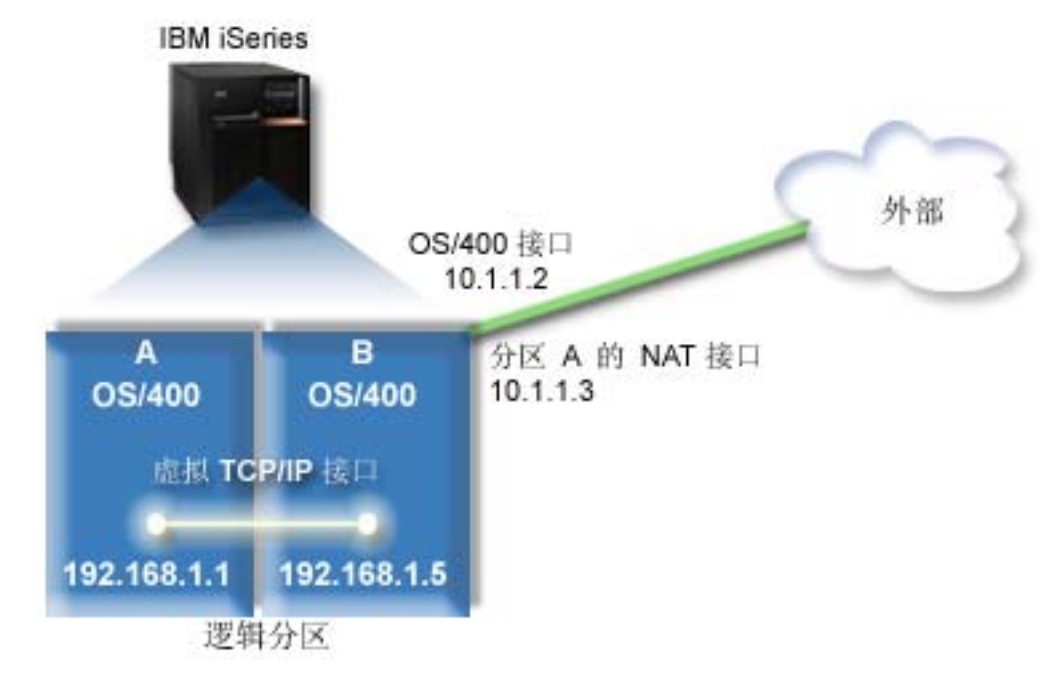

| 在此示例中, 服务器的现有 TCP/IP 通信量通过 10.1.1.2 接口运行。因为这是静态映射方案, 所以将把入站通 | 信量从 10.1.1.3 接口转换到 192.168.1.5 接口。将出站通信量从 192.168.1.5 接口转换到外部 10.1.1.3 接口。 | 分区 A 和分区 B 分别使用它们的虚拟接口 192.168.1.1 和 192.168.1.5 来彼此通信。

| 要使静态 NAT 工作, 需要首先设置 OS/400 和 TCP/IP 通信。然后将创建和应用一些 IP 信息包规则。要配 | 置虚拟以太网以使用 NAT 方法, 请完成下列配置任务:

- | 1. 启用逻辑分区以参与虚拟以太网
- | 2. 创建以太网线路描述
- | 3. 打开 IP 数据报转发
- | 4. 创建接口

<span id="page-48-0"></span>|

|

- | 5. 验证网络通信
- [|](#page-51-0) 6. 创建信息包规则
- | 7. 验证网络通信

# $\vdash$  步骤 1: 启用逻辑分区以参与虚拟以太网

| 注: 如果正在使用除 270 和 8xx 型号服务器之外的任何服务器, 则需要使用 Hardware Management Console for eServer(HMC)而不是主分区来执行此步骤。请参阅虚拟以太网以获取详细信息。 |

- 1 要启用虚拟以太网,遵循下列步骤:
- | 1. 在主分区(分区 A)上的命令行处,输入 STRSST 并按 Enter 键。
- | 2. 输入服务工具用户标识和密码。
- | 3. 从"系统服务工具" (SST)屏幕上, 选择选项 5 (使用系统分区)。
- 1 4. 从"使用系统分区"屏幕上,选择选项 3(使用分区配置)。
- | 5. 按 F10 键 (使用虚拟以太网 )。
- | 6. 在分区 A 和分区 B 的适当列中输入 1 以使分区能够通过虚拟以太网彼此通信。
- | 7. 退出"系统服务工具" (SST)以返回至命令行。

<span id="page-49-0"></span>Ⅰ 下一步做什么

| 创建以太网线路描述

## □ 步骤 2: 创建以太网线路描述

1 需要根据正在使用的服务器型号以两种方法中的一种执行此步骤。选择这些方法中的一种来根据您的特定服务 | 器型号创建线路描述。

- | 在 270 和 8xx 型号服务器上创建以太网线路描述
- Ⅰ 在除 270 和 8xx 型号服务器之外的任何服务器上创建以太网线路描述

### □ 在 270 和 8*xx* 型号服务器上创建以太网线路描述

| 要配置新的以太网线路描述以支持虚拟以太网, 遵循下列步骤:

- | 1. 在分区 A 的命令行上, 输入 WRKHDWRSC \*CMN 并按 Enter 键。
- 1 2. 从"使用通信资源"屏幕上, 选择适当的虚拟以太网端口旁的选项 7 (显示资源详细信息)。
- $\mathbf{I}$ 标识为 268C 的以太网端口是虚拟以太网资源。连接至逻辑分区的每个虚拟以太网都将有一个以太网端口。
- 1 3. 从"显示资源详细信息"屏幕中、下滚以找到端口地址。端口地址与配置逻辑分区期间选择的虚拟以太网 相对应。  $\blacksquare$
- 1 4. 从"使用通信资源"屏幕上, 选择适当的虚拟以太网端口旁的选项 5 (使用配置描述) 并按 Enter 键。
- 1 5. 从"使用配置描述"屏幕中, 选择选项 1 (创建), 并按 Enter 键以查看"创建线路描述以太网"  $\mathbf{L}$ (CRTLINETH)屏幕.
- a. 对于线路描述提示, 输入 VETHO。名称 VETHO 尽管是任意的, 但它与在其中启用了逻辑分区以进行通  $\mathbf{I}$  $\mathbf{I}$ 信的"虚拟以太网"页上的编号列相对应。如果对线路描述和它们相关联的虚拟以太网使用相同的名 称、则可以容易地跟踪虚拟以太网配置。  $\overline{1}$ 
	- b. 对于线路速度提示, 输入 1G。
	- c. 对于双工提示, 输入 \*FULL 并按 Enter 键。
- d. 对于最大帧大小提示, 输入 8996 并按 Enter 键。通过将帧大小更改为 8996, 会改善虚拟以太网上的数  $\overline{1}$ 据传输。  $\mathbf{L}$
- 您将看到一条说明已创建线路描述的消息。  $\mathbf{L}$
- | 6. 将线路描述联机。输入 WRKCFGSTS \*LIN 并选择 VETHO 的选项 1 (联机)。
- 1 7. 重复步骤 1 到 6, 但是在分区 B 上需从命令行执行这些步骤以创建分区 B 的以太网线路描述。
- $\overline{1}$ 尽管线路描述的名称是任意的, 但是对于与虚拟以太网相关联的所有线路描述使用相同的名称是非常有帮 助的。在此方案中,将所有的线路描述命名为 VETHO。  $\mathbf{L}$

### | 下一步做什么

 $\mathbf{I}$ 

 $\mathbf{L}$ 

| 打开 IP 数据报转发

### □ 在除 270 和 8xx 型号服务器之外的任何服务器上创建以太网线路描述

- | 要配置新的以太网线路描述以支持虚拟以太网, 遵循下列步骤:
- Ⅰ 1. 在分区 A 的命令行上, 输入 WRKHDWRSC \*CMN 并按 Enter 键。
- 1 2. 从"使用通信资源"屏幕上、选择适当的虚拟以太网端口旁的选项 7 (显示资源详细信息)。
- <span id="page-50-0"></span> $\mathbf{L}$ 标识为 268C 的以太网端口是虚拟以太网资源。每个虚拟以太网适配器都将有一个以太网端口。每个标识为 268C 的端口都具有一个相关联的位置码, 它是在您使用 HMC (步骤 1) 创建虚拟以太网适配器时创建的。  $\mathbf{L}$
- 1 3. 从"显示资源详细信息"屏幕中,下滚以找到为此虚拟以太网创建的特定位置码相关联的 268C 资源。
- 1 4. 从"使用通信资源"屏幕中,选择适当的虚拟以太网资源旁的选项 5 (使用配置描述) 并按 Enter 键。
- 1 5. 从"使用配置描述"屏幕中, 选择选项 1 (创建), 并按 Enter 键以杳看"创建线路描述以太网"  $\mathbf{L}$ (CRTLINETH)屏幕。
	- a. 对于线路描述提示, 输入 VETH0。如果对线路描述和它们相关联的虚拟以太网使用相同的名称(如 VETHO), 则可以容易地跟踪虚拟以太网配置。
- $\mathbf{L}$ b. 对于线路速度提示, 输入 1G。
- $\mathbf{L}$ c. 对于双工提示, 输入 \*FULL 并按 Enter 键。
- d. 对于最大帧大小提示, 输入 8996 并按 Enter 键。通过将帧大小更改为 8996, 会改善虚拟以太网上的数  $\mathbf{L}$ 据传输。  $\mathbf{L}$
- $\mathbf{L}$ 您将看到一条说明已创建线路描述的消息。
- Ⅰ 6. 将线路描述联机。输入 WRKCFGSTS \*LIN 并选择 VETHO 的选项 1(联机)。
- | 7. 重复步骤 1 到 6, 但是在分区 B 上需从命令行执行这些步骤以创建分区 B 的以太网线路描述。
- $\mathbf{L}$ 尽管线路描述的名称是任意的, 但是对于与虚拟以太网相关联的所有线路描述使用相同的名称是非常有帮  $\mathbf{L}$ 助的。在此方案中, 将所有的线路描述命名为 VETHO。
- | 下一步做什么

 $\mathbf{L}$  $\overline{1}$ 

Ⅰ 打开 IP 数据报转发

### □ 步骤 3: 打开 IP 数据报转发

Ⅰ 打开 IP 数据报转发以便可以在不同的子网之间转发信息包。

- | 要打开 IP 数据报转发, 遵循下列步骤:
- | 1. 在分区 A 的命令行上, 输入 CHGTCPA 并按 F4 键。
- | 2. 对于 IP 数据报转发提示, 输入 \*YES。
- | 下一步做什么
- Ⅰ 创建接口

### □ 步骤 4: 创建接口

| 要创建 TCP/IP 接口, 请完成下列步骤:

- Ⅰ 1. 在分区 B 上创建和启动 OS/400 TCP/IP 接口以与服务器进行一般通信。要创建接口,遵循下列步骤:
- a. 在分区 B 的命令行上, 输入 CFGTCP 并按 Enter 键以查看 "配置 TCP/IP"屏幕。  $\mathbf{L}$
- b. 选择选项 1 (使用 TCP/IP 接口)并按 Enter 键。  $\mathbf{L}$
- c. 选择选项 1 (添加)并按 Enter 键以查看 "添加 TCP/IP 接口" (ADDTCPIFC)屏幕。  $\mathbf{L}$
- d. 对于网际网地址提示, 输入 "10.1.1.2"。  $\mathbf{L}$
- $\mathbf{L}$ e. 对于线路描述提示, 输入 ETHLINE。
- f. 对于子网掩码提示, 输入 "255.255.255.0"。  $\mathbf{L}$
- g. 启动接口。在"使用 TCP/IP 接口"屏幕上, 选择接口旁的选项 9 (启动)。  $\mathbf{L}$
- <span id="page-51-0"></span>| 2. 创建和启动连接至外部网络的另一 TCP/IP 接口。它使用的线路描述应与您的现有外部 TCP/IP 接口的线路 描述相同。此接口最后将为您的分区执行地址转换。要创建接口, 遵循下列步骤: |
- a. 在分区 B 的命令行上, 输入 CFGTCP 并按 Enter 键以查看 "配置 TCP/IP"屏幕。 |
- b. 选择选项 1 (使用 TCP/IP 接口) 并按 Enter 键。 |
- c. 洗择洗项 1 (添加)并按 Enter 键以杳看"添加 TCP/IP 接口" (ADDTCPIFC)屏幕。 |
- d. 对于网际网地址提示, 输入 "10.1.1.3"。  $\blacksquare$
- e. 对于线路描述提示, 输入 ETHLINE。 |
	- f. 对于子网掩码提示, 输入 "255.255.255.0"。
	- g. 启动接口。在"使用 TCP/IP 接口"屏幕上, 选择接口旁的选项 9 (启动)。
- | 3. 在分区 A 上为虚拟以太网创建和启动 OS/400 TCP/IP 接口。要创建接口,遵循下列步骤:
- a. 在分区 A 的命令行上, 输入 CFGTCP 并按 Enter 键以查看"配置 TCP/IP"屏幕。 |
- b. 选择选项 1 (使用 TCP/IP 接口) 并按 Enter 键。 |
- c. 选择选项 1 (添加)并按 Enter 键以查看"添加 TCP/IP 接口" (ADDTCPIFC)屏幕。 |
- d. 对于网际网地址提示, 输入 "192.168.1.1"。 |
- e. 对于线路描述提示, 输入 VETHO。 |
- f. 对于子网掩码提示, 输入 "255.255.255.0"。  $\blacksquare$
- g. 启动接口。在"使用 TCP/IP 接口"屏幕上, 选择接口旁的选项 9 (启动)。  $\blacksquare$
- | 4. 在分区 B 上为虚拟以太网创建和启动 OS/400 TCP/IP 接口。要创建接口,遵循下列步骤:
- a. 在分区 B 的命令行上, 输入 CFGTCP 并按 Enter 键以查看 "配置 TCP/IP"屏幕。 |
- b. 选择选项 1 (使用 TCP/IP 接口) 并按 Enter 键。 |
- c. 选择选项 1 (添加)并按 Enter 键以查看"添加 TCP/IP 接口" (ADDTCPIFC)屏幕。 |
- d. 对于网际网地址提示, 输入 "192.168.1.5"。 |
- e. 对于线路描述提示, 输入 VETHO。 |
- f. 对于子网掩码提示, 输入 "255.255.255.0"。  $\blacksquare$
- g. 启动接口。在"使用 TCP/IP 接口"屏幕上, 选择接口旁的选项 9 (启动)。 |
- l 下一步做什么

 $\blacksquare$ |

| 验证网络通信

# $\blacksquare$  步骤 5: 验证网络通信

- Ⅰ 使用 ping 命令验证网络通信:
- | 从分区 A 中 ping 虚拟以太网接口 192.168.1.5 和外部主机。
- | 从外部 OS/400 主机 ping 每个虚拟以太网接口 192.168.1.1 和 192.168.1.5。

### l 下一步做什么

| 创建信息包规则

# $\blacksquare$  步骤 6: 创建信息包规则

| 使用"iSeries 导航器"中的"地址转换"向导来创建将分区 A 上的专用地址映射至分区 B 上的公用地址的信 | 息包规则。

<span id="page-52-0"></span>| 要创建信息包规则, 遵循下列步骤:

- | 1. 在 "iSeries 导航器"中, 展开 iSeries 服务器 -> 网络 -> IP 策略。
- | 2. 右键单击信息包规则并选择规则编辑器。
- | 3. 从向导菜单中选择地址转换。
- | 4. 遵循向导中的指示信息以创建信息包规则。此过程将使用这些选择:
	- 选择映射地址转换
	- 输入专用 IP 地址 192.168.1.1
	- 输入公用 IP 地址 10.1.1.3
- 选择在其上配置接口的线路, 如 ETHLINE  $\mathbb{R}^n$
- | 5. 从文件菜单中选择激活规则。
- | 下一步做什么

 $\mathbb{L}$ 

 $\mathbf{L}$ 

 $\mathbf{L}$ 

 $\mathbf{L}$ 

| 验证网络通信

# □ 步骤 7: 验证网络通信

1 在创建信息包规则后, 应验证网络通信。要测试出站通信, 从分区 A 中 ping 外部主机。然后从该外部主机中 | ping 分区 A 以测试入站通信。

# □ TCP/IP 路由方法

1 还可以使用各种路由技术通过 iSeries 服务器将通信量路由至分区。使用此解决方案在服务器上进行配置并不困 | 难, 但是根据您的网络的拓扑, 实现它可能是不现实的。请考虑以下图形。  $\overline{1}$ 

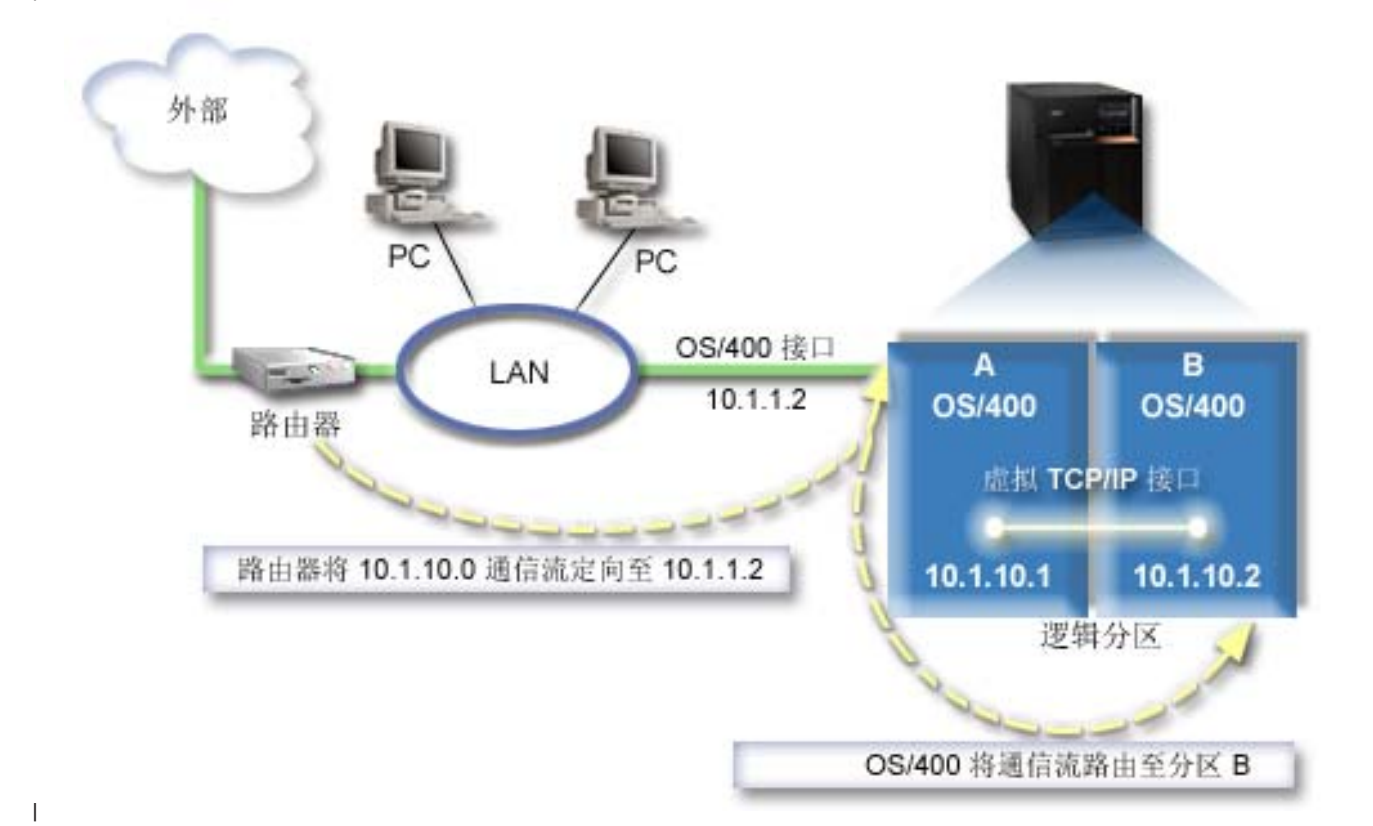

<span id="page-53-0"></span>1 现有的 TCP/IP 接口 (10.1.1.2) 连接至 LAN。LAN 通过路由器连接至远程网络。将分区 B 上的虚拟 TCP/IP 1 接口的地址分配为 10.1.10.2 并将分区 A 上的虚拟 TCP/IP 接口的地址分配为 10.1.10.1 在 OS/400 中, 如 Ⅰ 果打开 IP 数据报转发, 则 OS/400 将把 IP 信息包路由至分区 B 以及从分区 B 路由 IP 信息包。当对分区 | B 定义 TCP/IP 连接时, 路由器地址必须为 10.1.10.1。

1 此类型路由的难点是使 IP 信息包到达 iSeries。在此方案中,可以在路由器上定义路由以便它将目标为 10.1.10.0 | 网络的信息包传递给 10.1.1.2 接口。对于远程网络客户机, 这同样适用。如果本地 LAN 客户机将同一路由器 1 识别为它们的下一个跳跃,则这对于本地 LAN 客户机(连接至与 iSeries 相同的 LAN 的客户机)同样适用。 1 如果不行,那么每个客户机一定是有一条将 10.1.10.0 通信量定向至 OS/400 10.1.1.2 接口的路由; 因此使此方 | 法不起作用。如果具有许多 LAN 客户机, 则必须定义许多路由。

| 要配置虚拟以太网以使用 TCP/IP 路由方法, 请使用下列指示信息:

- | 1. 启用逻辑分区以参与虚拟以太网
- | 2. 创建以太网线路描述
- | 3. 打开 IP 数据报转发
- | 4. 创建接口

### □ 步骤 1: 启用逻辑分区以参与虚拟以太网

1 注: 如果正在使用除 270 和 8xx 型号服务器之外的任何服务器,则需要使用 Hardware Management Console for eServer (HMC) 而不是主分区来执行此步骤。请参阅虚拟以太网以获取详细信息。  $\mathbf{L}$ 

| 要启用虚拟以太网, 遵循下列步骤:

- | 1. 在主分区(分区 A)上的命令行处, 输入 STRSST 并按 Enter 键。
- | 2. 输入服务工具用户标识和密码。
- | 3. 从"系统服务工具" (SST)屏幕上, 选择选项 5 (使用系统分区)。
- | 4. 从"使用系统分区"屏幕上, 选择选项 3 (使用分区配置)。
- | 5. 按 F10 键 (使用虚拟以太网)。
- 1 6. 在分区 A 和分区 B 的适当列中输入 1 以使分区能够通过虚拟以太网彼此通信。
- | 7. 退出"系统服务工具" (SST)以返回至命令行。

### | 下一步做什么

| 创建以太网线路描述

### □ 步骤 2: 创建以太网线路描述

1 需要根据正在使用的服务器型号以两种方法中的一种执行此步骤。选择这些方法中的一种来根据您的特定服务 Ⅰ 器型号创建线路描述。

- | 在 270 和 8xx 型号服务器上创建以太网线路描述
- | · 在除 270 和 8xx 型号服务器之外的任何服务器上创建以太网线路描述

### □ 在 270 和 8xx 型号服务器上创建以太网线路描述

| 要配置新的以太网线路描述以支持虚拟以太网, 遵循下列步骤:

- Ⅰ 1. 在分区 A 的命令行上、输入 WRKHDWRSC \*CMN 并按 Enter 键。
- 1 2. 从"使用通信资源"屏幕上、选择适当的虚拟以太网端口旁的选项 7 (显示资源详细信息)。
- <span id="page-54-0"></span>标识为 268C 的以太网端口是虚拟以太网资源。连接至逻辑分区的每个虚拟以太网都将有一个以太网端口。  $\mathbf{L}$
- 1 3. 从"显示资源详细信息"屏幕中,下滚以找到端口地址。端口地址与配置逻辑分区期间选择的虚拟以太网  $\mathbf{L}$ 相对应。
- Ⅰ 4. 从"使用通信资源"屏幕上,选择适当的虚拟以太网端口旁的选项 5(使用配置描述)并按 Enter 键。
- 1 5. 从"使用配置描述"屏幕中, 选择选项 1 (创建), 并按 Enter 键以杳看"创建线路描述以太网"  $\mathbf{L}$ (CRTLINETH)屏幕。
	- a. 对于线路描述提示, 输入 VETHO。名称 VETHO 尽管是任意的, 但它与在其中启用了逻辑分区以进行通 信的"虚拟以太网"页上的编号列相对应。如果对线路描述和它们相关联的虚拟以太网使用相同的名 称, 则可以容易地跟踪虚拟以太网配置。
	- b. 对于线路速度提示, 输入 1G。
	- c. 对于双工提示, 输入 \*FULL 并按 Enter 键。
- d. 对于最大帧大小提示, 输入 8996 并按 Enter 键。通过将帧大小更改为 8996, 会改善虚拟以太网上的数  $\mathbf{L}$ 据传输。  $\mathbf{L}$
- 您将看到一条说明已创建线路描述的消息。  $\mathbb{L}$
- | 6. 将线路描述联机。输入 WRKCFGSTS \*LIN 并选择 VETHO 的选项 1 (联机)。
- 1 7. 重复步骤 1 到 6、但是在分区 B 上需从命令行执行这些步骤以创建分区 B 的以太网线路描述。
- $\mathbf{L}$ 尽管线路描述的名称是任意的,但是对于与虚拟以太网相关联的所有线路描述使用相同的名称是非常有帮  $\mathbf{L}$ 助的。在此方案中, 将所有的线路描述命名为 VETH0。
- Ⅰ 下一步做什么

 $\mathbf{L}$ 

 $\overline{1}$  $\mathbf{L}$ 

 $\mathbf{L}$ 

 $\mathbf{L}$ 

 $\mathbf{L}$  $\mathbf{L}$ 

 $\mathbf{L}$ 

| 打开 IP 数据报转发

### □ 在除 270 和 8xx 型号服务器之外的任何服务器上创建以太网线路描述

- Ⅰ 要配置新的以太网线路描述以支持虚拟以太网,遵循下列步骤:
- Ⅰ 1. 在分区 A 的命令行上, 输入 WRKHDWRSC \*CMN 并按 Enter 键。
- 1 2. 从"使用通信资源"屏幕上,选择适当的虚拟以太网端口旁的选项 7 (显示资源详细信息)。
- 标识为 268C 的以太网端口是虚拟以太网资源。每个虚拟以太网适配器都将有一个以太网端口。每个标识为  $\mathbf{I}$ 268C 的端口都具有一个相关联的位置码,它是在您使用 HMC (步骤 1) 创建虚拟以太网适配器时创建的。  $\mathbf{L}$
- 1 3.从"显示资源详细信息"屏幕中,下滚以找到为此虚拟以太网创建的特定位置码相关联的 268C 资源。
- 1 4. 从"使用通信资源"屏幕中,选择适当的虚拟以太网资源旁的选项 5(使用配置描述)并按 Enter 键。
- 1 5. 从"使用配置描述"屏幕中, 选择选项 1 (创建), 并按 Enter 键以查看 "创建线路描述以太网"  $\mathbf{L}$ (CRTLINETH)屏幕。
	- a. 对于线路描述提示,输入 VETHO。如果对线路描述和它们相关联的虚拟以太网使用相同的名称(如 VETHO), 则可以容易地跟踪虚拟以太网配置。
- b. 对于线路速度提示, 输入 1G。  $\mathbf{L}$ 
	- c. 对于双工提示, 输入 \*FULL 并按 Enter 键。
- d. 对于最大帧大小提示, 输入 8996 并按 Enter 键。通过将帧大小更改为 8996, 会改善虚拟以太网上的数  $\mathbf{L}$ 据传输。  $\mathbf{L}$
- 您将看到一条说明已创建线路描述的消息。  $\mathbf{L}$
- | 6. 将线路描述联机。输入 WRKCFGSTS \*LIN 并选择 VETHO 的选项 1 (联机)。

<span id="page-55-0"></span>1 7. 重复步骤 1 到 6, 但是在分区 B 上需从命令行执行这些步骤以创建分区 B 的以太网线路描述。

 $\mathbf{L}$ 尽管线路描述的名称是任意的, 但是对于与虚拟以太网相关联的所有线路描述使用相同的名称是非常有帮 助的。在此方案中、将所有的线路描述命名为 VETHO。  $\mathbf{L}$ 

### | 下一步做什么

| 打开 IP 数据报转发

### □ 步骤 3: 打开 IP 数据报转发

Ⅰ 打开 IP 数据报转发以便可以在不同的子网之间转发信息包。

- | 要打开 IP 数据报转发, 遵循下列步骤:
- | 1. 在分区 A 的命令行上, 输入 CHGTCPA 并按 F4 键。
- | 2. 对于 IP 数据报转发提示, 输入 \*YES。

### | 下一步做什么

| 创建接口

# □ 步骤 4: 创建接口

| 要创建 TCP/IP 接口, 请完成下列步骤:

- | 1. 在分区 A 上创建 OS/400 TCP/IP 接口。要创建接口, 遵循下列步骤:
- a. 在分区 A 的命令行上, 输入 CFGTCP 并按 Enter 键以查看 "配置 TCP/IP"屏幕。  $\overline{1}$
- b. 选择选项 1 (使用 TCP/IP 接口)并按 Enter 键。  $\mathbf{I}$
- c. 选择选项 1 (添加)并按 Enter 键以查看 "添加 TCP/IP 接口" (ADDTCPIFC)屏幕。  $\mathbf{I}$
- d. 对于网际网地址提示, 输入"10.1.1.2"。  $\mathbf{I}$
- e. 对于线路描述提示, 输入线路描述的名称, 如 ETHLINE。  $\mathbf{I}$
- f. 对于子网掩码提示, 输入 "255.255.255.0"。  $\mathbf{L}$
- | 2. 启动接口。在"使用 TCP/IP 接口"屏幕上, 选择接口旁的选项 9 (启动)。
- | 3. 重复步骤 2 和 3 以在分区 A 和分区 B 上创建和启动 TCP/IP 接口。

这些接口将用于虚拟以太网。将 IP 地址 10.1.10.1 和 10.1.10.2 用于这些接口和子网掩码 255.255.255.0。  $\mathbf{L}$ 

# □ 虚拟以太网注意事项

 $\mathbf{L}$ 

1 可以使用虚拟以太网作为使用网卡进行分区间通信的替代方法。这使您能够在逻辑分区间建立高速的通信而不 1 必购买附加硬件。系统将为启用的 16 个端口中的每一个创建虚拟以太网通信端口,如具有资源类型 268C 的 1 CMNxx。分配给相同的局域网(LAN)的逻辑分区可用于通过该链接进行通信。物理系统允许您配置最多 16 个 1 不同的虚拟局域网。虚拟以太网提供与使用 1 GB 以太网适配器相同的功能。对于虚拟以太网不支持令牌环或 | 以太网 10 Mbps 和 100 Mbps 局域网。

- | 虚拟以太网是提供具有显著优点的经济型联网解决方案:
- 1 · 经济: 可能不需要额外联网硬件。可以向服务器添加分区并与外部 LAN 通信而不必安装额外的物理 LAN
- $\mathbf{I}$ 卡。如果当前服务器已限制可用的卡插槽来安装附加 LAN 卡, 则使用虚拟以太网将提供对与 LAN 连接的 分区进行操作的能力而不必升级服务器。  $\mathbf{L}$
- | 灵活: 能够配置最多 16 个不同的连接, 使分区间配置选择性通信路径成为可能。为获取附加的灵活性, 配 l 置模型允许逻辑分区来实现虚拟以太网和物理 LAN 连接。当使用 Linux 分区来主管防火墙应用程序时,这 | 是一个理想的功能。
- | 快速: 虚拟以太网模拟 1 GB 以太网连接并提供分区间快捷的通信方法。这增加了集成运行在不同逻辑分区 上的单独应用程序的机会。 |
- | 功能强大: 不管分区正在运行在 OS/400 还是 Linux 上, 它们都可以连接至相同的虚拟以太网。
- | · 减少拥挤: 通过使用虚拟以太网在分区间通信, 将减少外部 LAN 上的通信量。对于基于冲突标准的以太网 l 而言,这当然有助于防止对提供给其他 LAN 用户的服务产生负面影响。

| <

# <span id="page-58-0"></span> $E$  **9**  $\hat{B}$  **TCP/IP** 设置的相关信息

服务器启动并运行后, 您可以问一下自己"我还能让服务器实现哪些功能?"。下面列示的是与 TCP/IP 设置主 题相关的手册以及 IBM Redbooks (PDF 格式)和"信息中心"主题。可查看或打印这些 PDF。使用以下参考 资料在 iSeries 服务器上充分利用 TCP/IP:

### **Va**

- **《TCP/IP** 配置与参考》<sup>●●●</sup> (592 KB) 此书提供有关配置"传输控制协议 / 网际协议"(TCP/IP)及操作和管理网络的信息。
- 《保护 iSeries 的技巧和工具》<sup>(2)</sup> (1 MB) 此书提供使用 iSeries 的安全性功能保护服务器及其相关操作的基本建议。

### **Redbooks**

- v **[TCP/IP Tutorial and Technical Overview](http://w3.itso.ibm.com/itsoapps/Redbooks.nsf/9445fa5b416f6e32852569ae006bb65f/dd2f20357e4f664a852569f50070b892?OpenDocument)** (7 MB) 此红皮书提供有关 TCP/IP 基础的信息。
- v **[TCP/IP for AS/400: More Cool Things Than Ever](http://w3.itso.ibm.com/itsoapps/Redbooks.nsf/9445fa5b416f6e32852569ae006bb65f/baba0a045143082086256810007527b0?OpenDocument)** (9 MB) 此红皮书包括公共 TCP/IP 应用程序和服务的扩展列表。

### **IPv6**

- **[The Internet EngineeringTask Force \(IETF\)](http://www.ietf.cnri.reston.va.us/)** (http://www.ietf.cnri.reston.va.us/) 了解开发网际协议(包括 IPv6)的个人组。
- **[IP Version 6 \(IPv6\)](http://playground.sun.com/pub/ipng/html/ipng-main.html)** (http://playground.sun.com/pub/ipng/html/ipng-main.html) 查找当前的 IPv6 规范和一些关于 IPv6 资料。
- **[IPv6 Forum](http://www.ipv6forum.com/)** (http://www.ipv6forum.com/) 查找论述最新的 IPv6 发展的文章和事件。

### 其它信息

v **TCP/IP**

本主题包含配置作用域之外的 TCP/IP 应用程序和服务的有关信息。

要在工作站上保存 PDF 以便查看或打印:

- 1. 在浏览器中右键单击该 PDF (右键单击上面的链接)。
- 2. 单击目标另存为...。
- 3. 浏览至希望在其中保存该 PDF 的目录。
- 4. 单击保存。

如果需要 Adobe Acrobat Reader 查看或打印这些 PDF, 可从 [Adobe Web](http://www.adobe.com/prodindex/acrobat/readstep.html) 站点

(www.adobe.com/prodindex/acrobat/readstep.html) 下载一个副本。

<span id="page-60-0"></span>第 2 部分 附录

# <span id="page-62-0"></span>**M录. 声明**

本信息是为在美国提供的产品和服务编写的。

IBM 可能在其他国家或地区不提供本文档中讨论的产品、服务或功能特性。有关您当前所在区域的产品和服务 的信息, 请向您当地的 IBM 代表咨询。任何对 IBM 产品、程序或服务的引用并非意在明示或暗示只能使用 IBM 的产品、程序或服务。只要不侵犯 IBM 的知识产权、任何同等功能的产品、程序或服务、都可以代替 IBM 产品、程序或服务。但是、评估和验证任何非 IBM 产品、程序或服务,则由用户自行负责。

IBM 公司可能已拥有或正在申请与本文档内容有关的各项专利。提供本文档并未授予用户使用这些专利的任何 许可。您可以用书面方式将许可查询寄往:

- IBM Director of Licensing |
- IBM Corporation |
- North Castle Drive |
- Armonk, NY 10504-1785 |
- U.S.A. |

有关双字节(DBCS)信息的许可查询, 请与您所在国家或地区的 IBM 知识产权部门联系, 或用书面方式将查 询寄往:

- IBM World Trade Asia Corporation Licensing |
- 2-31 Roppongi 3-chome, Minato-ku |
- Tokyo 106-0032, Japan |

本条款不适用英国或任何这样的条款与当地法律不一致的国家或地区: INTERNATIONAL BUSINESS MACHINES CORPORATION "按现状"提供本出版物,不附有任何种类的(无论是明示的还是暗含的)保证, 包括但不限于暗含的有关非侵权、适销和适用于某种特定用途的保证。某些国家或地区在某些交易中不允许免 除明示或暗含的保证。因此本条款可能不适用于您。

本信息中可能包含技术方面不够准确的地方或印刷错误。此处的信息将定期更改;这些更改将编入本出版物的 新版本中。IBM 可以随时对本出版物中描述的产品和/或程序进行改进和/或更改、而不另行通知。

本信息中对非 IBM Web 站点的任何引用都只是为了方便起见才提供的, 不以任何方式充当对那些 Web 站点 的保证。那些 Web 站点中的资料不是 IBM 产品资料的一部分,使用那些 Web 站点带来的风险将由您自行承 担。

I IBM 可以按它认为适当的任何方式使用或分发您所提供的任何信息而无须对您承担任何责任。

本程序的被许可方如果要了解有关程序的信息以达到如下目的: (i) 允许在独立创建的程序和其他程序 (包 括本程序)之间进行信息交换, 以及(ii)允许对已经交换的信息进行相互使用, 请与下列地址联系:

- IBM Corporation |
- Software Interoperability Coordinator, Department 49XA |
- 3605 Highway 52 N |
- Rochester, MN 55901 |
- U.S.A. |

只要遵守适当的条件和条款,包括某些情形下的一定数量的付费,都可获得这方面的信息。

<span id="page-63-0"></span>| 本资料中描述的许可程序及其所有可用的许可资料均由 IBM 依据 IBM 客户协议、IBM 国际软件许可协议、 I IBM 机器代码许可协议或任何同等协议中的条款提供。

此处包含的任何性能数据都是在受控环境中测得的。因此、在其他操作环境中获得的数据可能会有明显的不 同。有些测量可能是在开发级的系统上进行的、因此不保证与一般可用系统上进行的测量结果相同。此外、有 些测量是通过推算而估计的,实际结果可能会有差异。本文档的用户应当验证其特定环境的适用数据。

涉及非 IBM 产品的信息可从这些产品的供应商、其出版说明或其他可公开获得的资料中获取。IBM 没有对这 些产品进行测试, 也无法确认其性能的精确性、兼容性或任何其他关于非 IBM 产品的声明。有关非 IBM 产品 性能的问题应当向这些产品的供应商提出。

所有关于 IBM 未来方向或意向的声明都可随时更改或收回,而不另行通知,它们仅仅表示了目标和意愿而已。

本信息包含日常业务经营中使用的数据和报告的示例。为了尽可能完整地说明这些示例、这些示例中包括个 人、公司、品牌和产品的名称。所有这些人名或名称均系虚构,如有实际的企业名称和地址与此雷同,纯属巧 合。

如果您正以软拷贝格式查看本信息, 图片和彩色图例可能无法显示。

### <u>商标</u>

下列各项是 International Business Machines Corporation 在美国和 / 或其他国家或地区的商标:

AS/400 e(logo)server eServer IBM iSeries OS/400 Redbooks

Microsoft, Windows, Windows NT 和 Windows 徽标是 Microsoft Corporation 在美国和/或其他国家或地区 的商标。

其他公司、产品和服务名称可能是其他公司的商标或服务标记。

## 用于下载和打印出版物的条款和条件

| 如果符合以下条款和条件并且由此您表示接受它们,则授予您使用您选择下载的信息的准用权。

| 个人使用: 只要保留所有的专有权声明, 您就可以为个人、非商业使用复制此信息。未经 IBM 明确同意, 您不 | 可以分发、展示或制作此信息或其中任何部分的演绎作品。

1 商业使用: 只要保留所有的专有权声明, 您就可以仅在企业内复制、分发和展示此信息。未经 IBM 明确同意, | 您不可以制作此信息的演绎作品,或者在您的企业外部复制、分发或展示此信息或其中的任何部分。

| 除非本准用权中有明确授权,不得把其他准用权、许可或权利(无论是明示的还是暗含的)授予其中包含的信 | 息或任何数据、软件或其他知识产权。

| 当使用该信息损害了 IBM 的利益, 或者根据 IBM 的规定, 未正确遵守上述指导说明时, 则 IBM 保留自主决 | 定撤销本文授予的准用权的权利。

- | 您不可以下载、出口或再出口本信息, 除非完全遵守所有适用的法律和法规, 包括所有美国出口法律和法规。
- | IBM 对本信息的内容不作任何保证。本信息"按现状"提供,不附有任何种类的(无论是明示的还是暗含的)
- | 保证, 包括但不限于暗含的有关非侵权、适销和适用于某种特定用途的保证。

所有资料的版权归 IBM 公司所有。

| 从此站点下载或打印信息, 即表明您同意这些条款和条件。

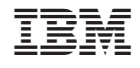

中国印刷